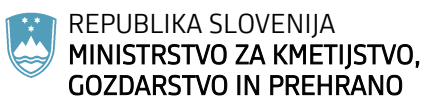

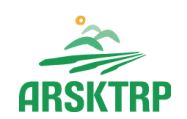

AGENCIJA REPUBLIKE SLOVENIJE ZA KMETIJSKE TRGE IN RAZVOJ PODEŽELJA Sektor za razvoj podeželja

Dunajska cesta 160, 1000 Ljubljana

## **NAVODILA ZA VNOS VLOG v aplikacijo PRPV1420 M16.5**

# **Podpora za skupno ukrepanje za blažitev podnebnih sprememb ali prilagajanje nanje ter za skupne pristope k okoljskim projektom in stalnim okoljskim praksam**

Pripravila: Renata Trojok

Verzija\_1

## **KAZALO**

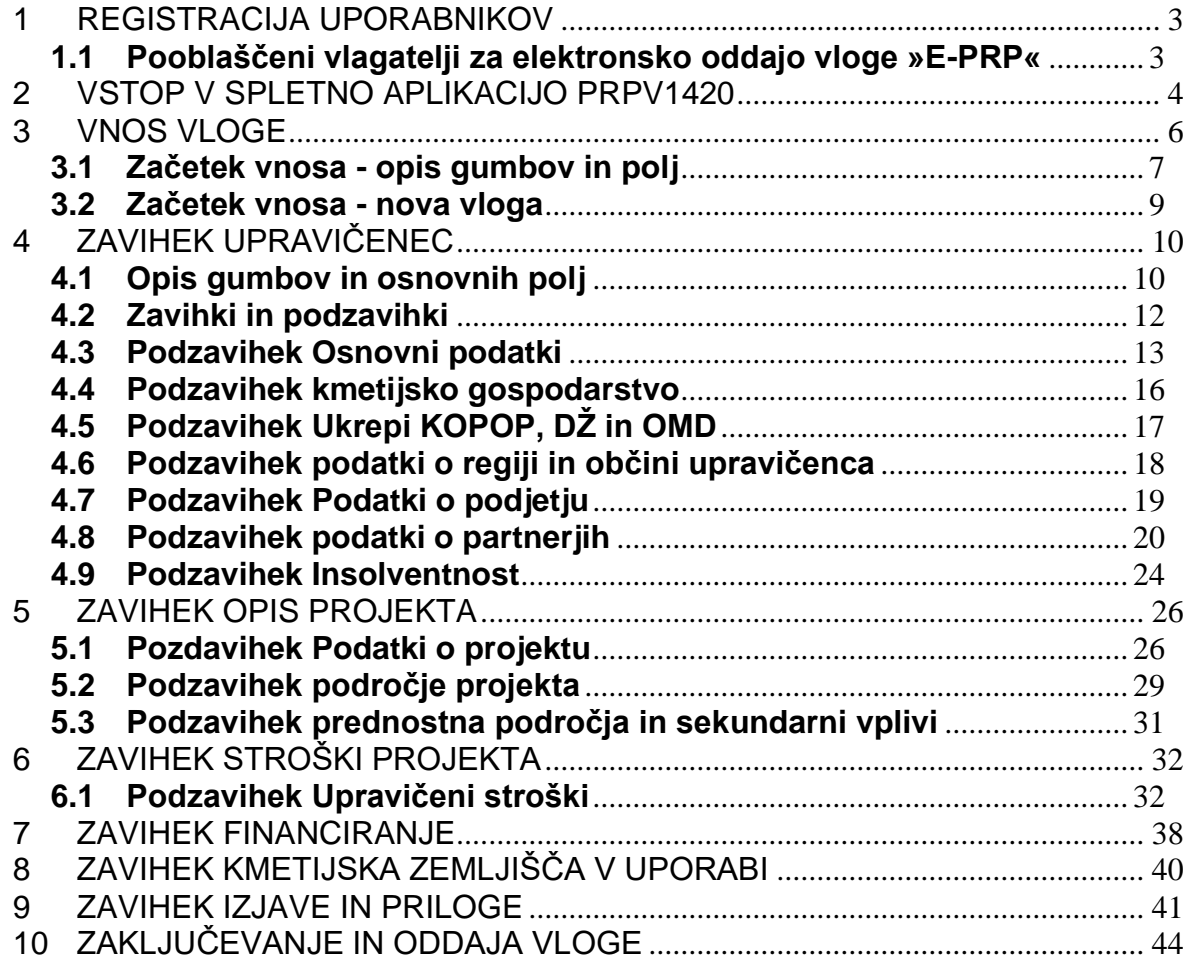

#### **1 REGISTRACIJA UPORABNIKOV**

Vsak uporabnik **PRPV1420** mora imeti nameščeno najnovejšo verzijo spletnega brskalnika Internet Explorer, Chrome, Firefox ali Opera, predhodno pa si mora priskrbeti eno od digitalnih potrdil: SIGEN - CA, SIGOV -CA, HALCOM-CA, AC NLB, POŠTA®CA in vsa ostala potrdila, ki so veljavna v sistemu državne uprave. Navodila za pridobitev digitalnega potrdila in njegovo namestitev so objavljena na spletni strani [https://e](https://e-kmetija.gov.si/Custodian/portal.jsp)[kmetija.gov.si/Custodian/portal.jsp,](https://e-kmetija.gov.si/Custodian/portal.jsp) v menijski izbiri Vhodna stran v poglavjih **Potrebna oprema** in **Registracija.**

Na Agencijo RS za kmetijske trge in razvoj podeželja (v nadaljevanju Agencija) pa je potrebno poslati zahtevek za dostop do aplikacije **PRPV1420.** Zahtevka za dostop do spletne aplikacije **NE** potrebujejo vlagatelji katerim bo vlogo v elektronski sistem vnesel Zavod za gozdove, Kmetijsko svetovalna služba ali pa bodo vlogo vnašali vlagatelji sami z lastno davčno številko, vendar morajo imeti predhodno pridobljeno digitalno potrdilo. Zahtevek za dostop do aplikacije **PRPV1420** »ZAHTEVEK ZA E-VNOS VLOG ZA **PODUKREP M16.5,** se lahko pošlje na elektronski naslov [eprp\\_pooblastila@gov.si](mailto:eprp_pooblastila@gov.si) . Za vse ostale težave in vprašanja povezana z vnosom v aplikacijo pa lahko pošljete email na [eprp-tezave.aktrp@gov.si .](mailto:eprp-tezave.aktrp@gov.si%20.)

## **1.1 Pooblaščeni vlagatelji za elektronsko oddajo vloge »E-PRP«**

Če želi vlagatelj pooblastiti drugo osebo za elektronsko oddajo vloge, mora na ARSKTRP poslati pooblastilo, na podlagi katerega ARSKTRP pooblaščenemu vlagatelju omogoči elektronski vnos in oddajo vloge.

[Pooblastilo za dostop in uporabo spletne aplikacije za vnos PRP vlog](https://www.gov.si/assets/organi-v-sestavi/ARSKTRP/E-poslovanje/Pooblastila/17_04_26_Pooblastilo_PRPV_vnos_vlog.doc) 

<https://www.gov.si/zbirke/storitve/e-poslovanje-e-kmetija/>

#### **2 VSTOP V SPLETNO APLIKACIJO PRPV1420**

#### *Vstop v aplikacijo je mogoč preko internetne strani*

<https://www.gov.si/zbirke/storitve/e-poslovanje-e-kmetija/>

S klikom na *»E-kmetija*« se odpre okno za potrditev digitalnega potrdila.

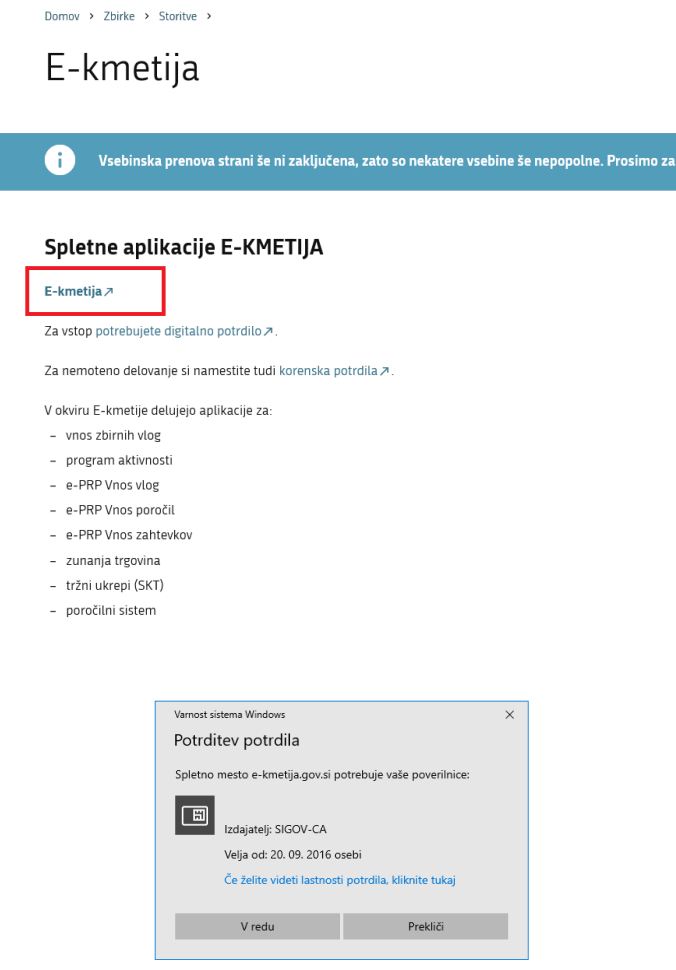

Po potrditvi potrdila se odpre nova stran, kjer kliknemo **VSTOP.**

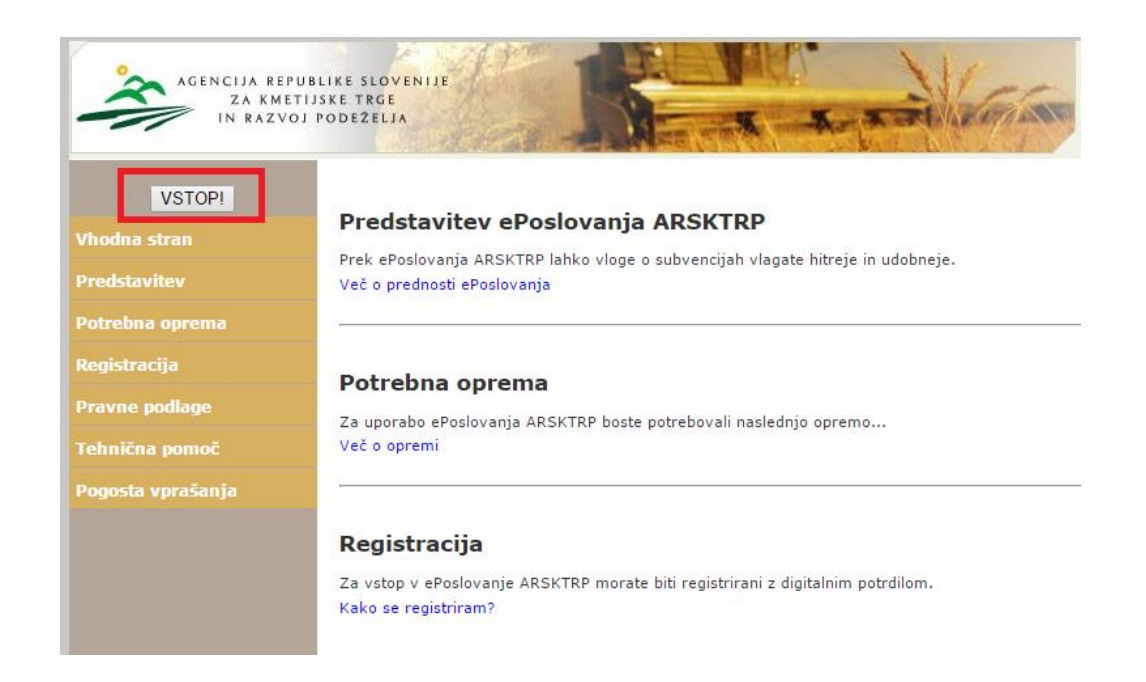

Za vnos vlog **M16.5** – Podpora za skupno ukrepanje za blažitev podnebnih sprememb ali prilagajanje nanje ter za skupne pristope k okoljskim projektom in stalnim okoljskim praksam izberemo aplikacijo **PRPV1420**

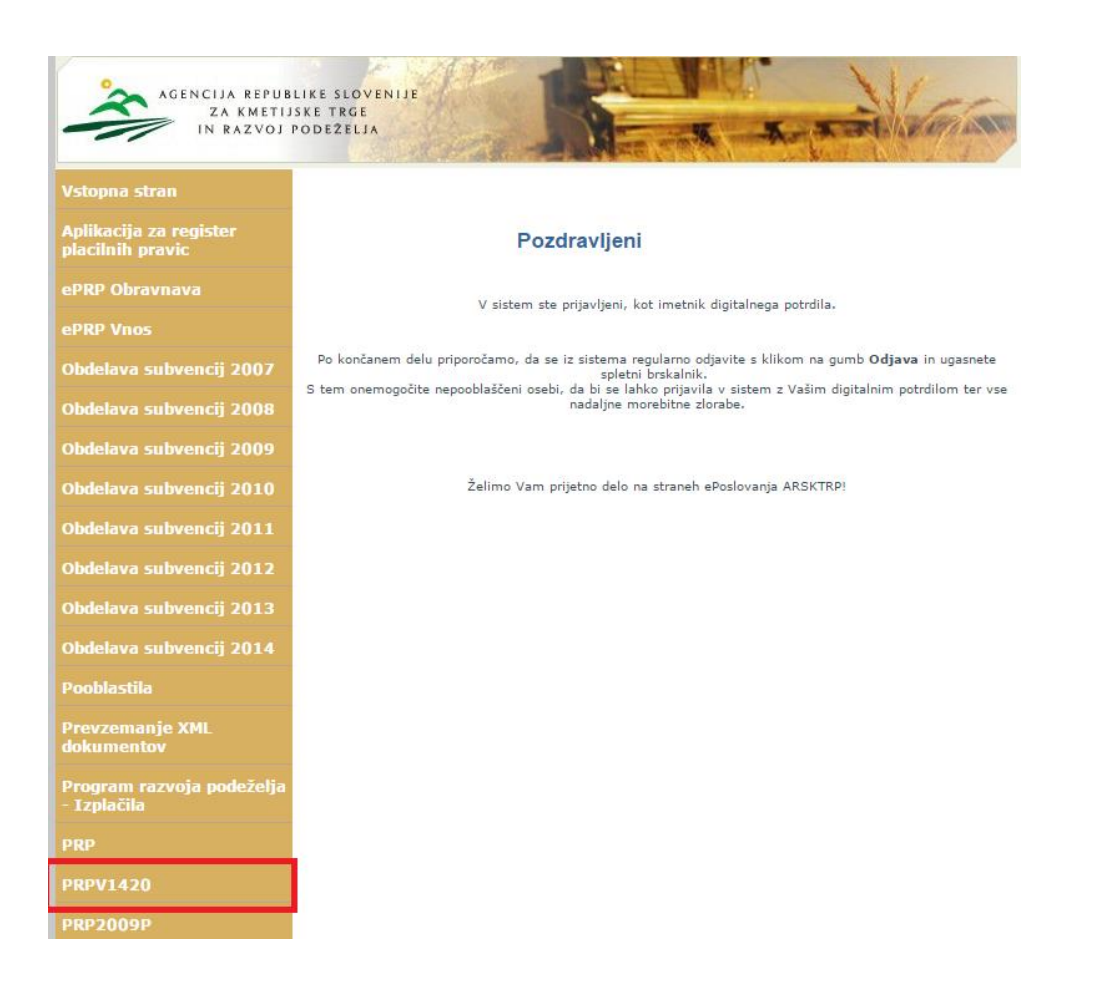

#### **3 VNOS VLOGE**

 $\frac{1}{\sqrt{2}}$ **PRPV1420** Vions  $\overline{\cdot}$  $R$ azpis  $\bar{\mathbf{r}}$ Iskanje po razpisu Počisti filter Dodaj vlogo rî1 Izvozi  $\frac{\partial \mathcal{A}}{\partial \mathcal{I}}$  $\frac{\partial \Phi}{\partial t}$  $\Diamond$ k<br>Rok za oddajo tifra raznica  $\overline{\xi}$ t. spisa میں<br>Datum in ura vloge **Status vloge** |<br>|<br>|<br>| (preliminarno) Viona id III ر<br>سوځښ Zaprošena<br>sredstva Ni ustreznih podatkov. V zgornjem levem kotu je prikazan zavihek **vloga i pod njim so polja** Razpis Ukrep  $\overline{\cdot}$  in  $\overline{\cdot}$  . **Ukrep** ■Polje Ukrep: Verman verman verman verman ukrepov izberemo M16.5. **Ukrep** M16.5  $\pmb{\mathrm{v}}$ **Razpis** ▪**Polje** *Razpis -* na voljo je en razpis Razpis  $M16.505b$ 

Ko vstopimo v aplikacijo **PRPV1420**, se odpre osnovna stran.

o*M16.5\_05b – je namenjen EIP projektom*

#### **3.1 Začetek vnosa - opis gumbov in polj**

Pod izbiro ukrepa in razpisa se na vnosni maski *SEZNAM* nahajajo gumbi:

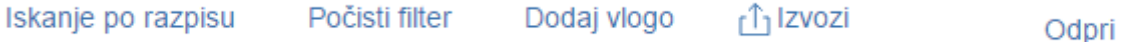

▪**Gumb** *Iskanje po razpisu -* je namenjen iskanju podatkov razpisa. Na gumb je potrebno klikniti po izbiri ukrepa ter razpisa. Klik na gumb *napolni* podatke v spodnji tabeli, kjer se prikazuje seznam vseh vnesenih vlog dotičnega vnašalca ter *aktivira* gumb .

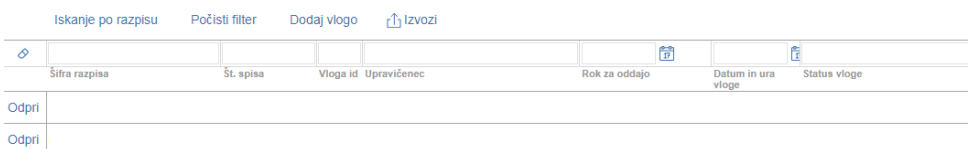

▪**Gumb** *Počisti filter -* počisti filtre, ki so nastavljeni v spodnji tabeli.

▪**Gumb Dodaj vlogo** - je namenjen kreiranju *nove vloge* na razpis.

▪**Gumb** *Izvozi -* je namenjen izvozu podatkov iz tabele seznam v Excel.

▪**Gumb** *Odpri -* je namenjen pregledovanju in vnašanju podatkov na že odprtih vlogah, nahaja v skrajno levo v tebeli *Seznam*.

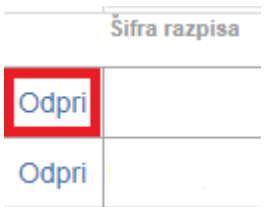

V prikazani tabeli seznam so navedeni osnovni podatki vloge.

 $\frac{1}{2}$ ifra razpisa - podatek o razpisu na katerega je vloga vnesena.

Št. spisa

- podatek o spisovni številki vloge – ta podatek bo ob vnosu vloge prazen.

Vloga id

- podatek o številki vloge. V primeru, ko imate težave z vnosom vloge in kontaktirate ARSKTRP, je zaradi hitrejše rešitve težave zelo dobro, da navedete tudi Vlogo Id.

Upravičenec - podatek o vlagatelju.

Rok za oddajo

- naveden je datum, do kdaj je možen vnos in oddaja vlog. Do navedenega datuma morajo biti vloge oddane v elektronski sistem in poslane po pošti na ARSKTRP.

Datum in ura vloge - naveden je datum, ko je vlagatelj odprl vlogo v elektronskem sistemu.

**Status vloge** - naveden je trenutni status vloge, »VNOS« pomeni da je vloga v fazi vnašanja podatkov, »ODDANA« pomeni, da je vloga bila preko elektronskega sistema oddana na ARSKTRP.

Zaprošena sredstva - naveden je znesek zaprošenih sredstev iz vloge, podatek je prazen.

Št. točk (preliminarno)

- podatek o številu doseženih točk na vlogi. Za ukrep ta bo podatek

prazen.

#### **3.2 Začetek vnosa - nova vloga**

Pred začetkom vnosa vloge mora biti upravičenec/vlagatelj pri ARSKTRP vpisan v Centralni register strank (v nadaljevanju CRS) ter imeti urejen transakcijski račun (v nadaljevanju TRR).

V primeru, da upravičenec ni vpisan v CRS, mora prvotno urediti podatke na ARSKTRP, šele nato lahko nadaljuje z vnosom vloge. Če upravičenec ni vpisan v CRS, ga na to opozori aplikacija ob začetku vnosa vloge.

Po kliku na gumb Dodaj vlogo se odpre podzavihek »Osnovni podatki« dokler ne vnesemo podatek v polje *Davčna številka* so vsi zavihki in podzavihki neaktivni.

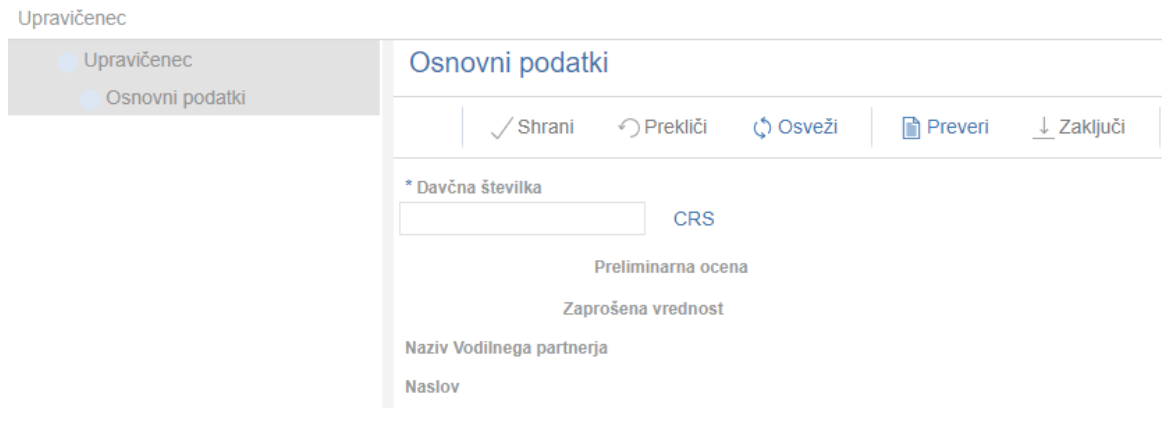

## **4 ZAVIHEK UPRAVIČENEC**

Zavihek je namenjen vnosu osnovnih podatkov upravičenca. Razdeljen je na več podzavihkov.

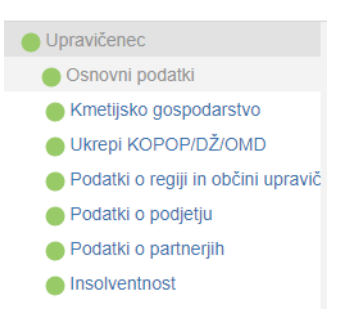

#### **4.1 Opis gumbov in osnovnih polj**

Na vrhu zavihka so prikazani splošni podatki razpisa in vloge.

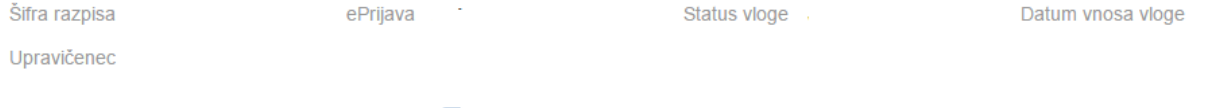

 $\Box$ > Zapusti vlogo

Skrajno desno se nahaja gumb

Pod splošnimi podatki pa se nahajajo gumbi vnosnih mask.

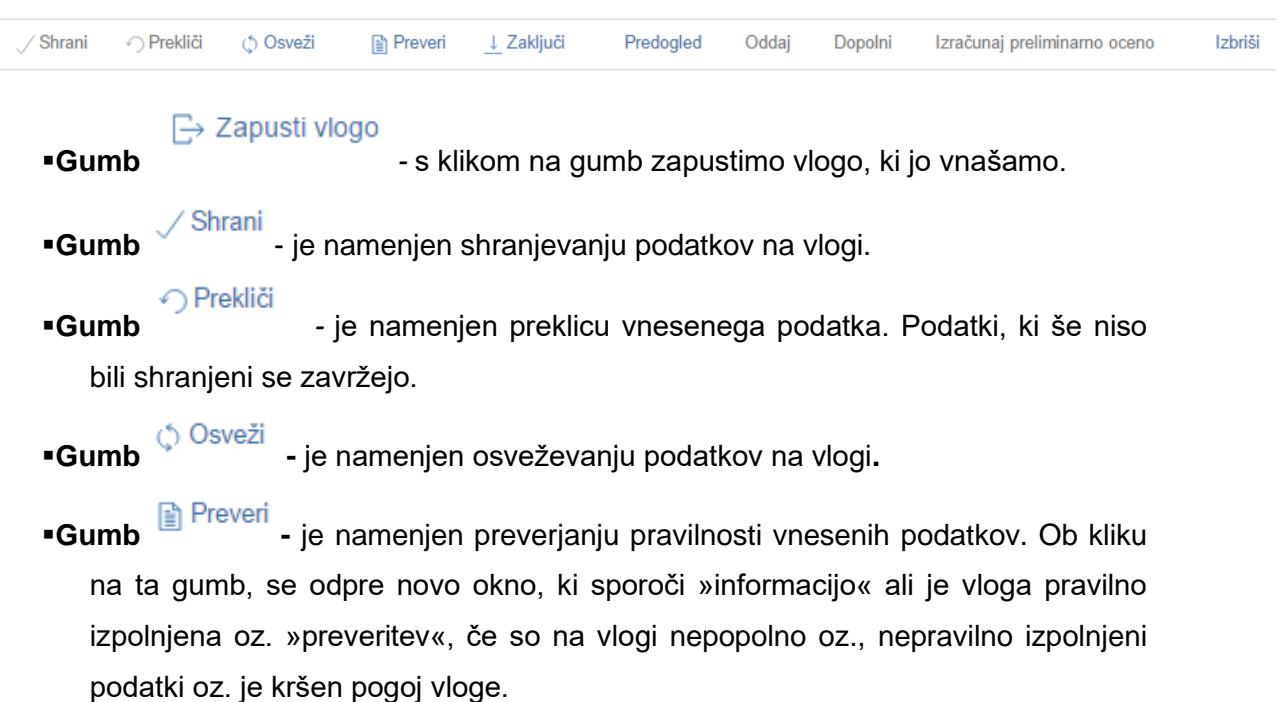

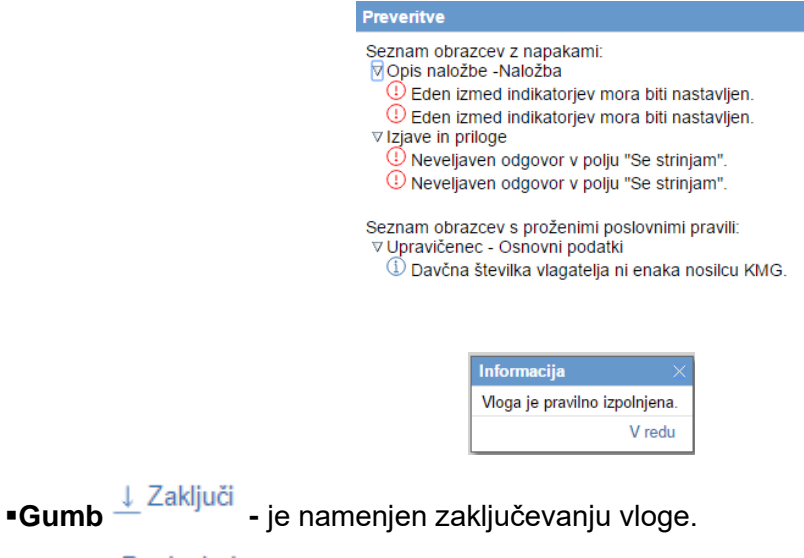

- ▪**Gumb -** je namenjen izpisu prijavnega obrazca.
- **-Gumb** Oddaj je namenjen oddaji vloge.
- ▪**Gumb -** je namenjen dopolnjevanju vloge, gumb bo aktiven šele po tem, ko vlagatelj dobi poziv na dopolnitev oz. uskladitev vloge.
- 

▪**Gumb -** je namenjen ocenitvi vloge. Gumb je za ta

ukrep neaktiven.

- 
- ▪**Gumb -** je namenjen brisanju vloge. Ob kliku na gumb se pojavi opozorilo, ki zahteva potrditev brisanja.

**·Polje 1** ajdemo zraven Šifre Razpisa. A Šifra razpisa rumen trikotnik pove, da se v tej vlogi nahajata dva uporabnika oz. da je vloga v statusu **ODDANA** in je ni mogoče več spreminjati.

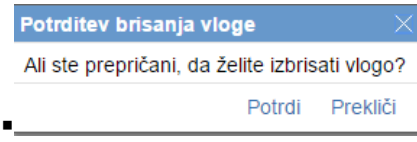

#### **4.2 Zavihki in podzavihki**

Na levi strani vnosne maske je razdelek v katerem so navedeni zavihki in podzavihki, ki jih je potrebno pri vnosu vloge izpolniti.

Dokler na vlogi ni vnesena davčna številka so zavihki in podzavihki neaktivni.

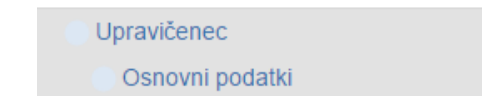

Po vnosu davčne številke se zavihki za vnos aktivirajo ter obarvajo zeleno. Če pa je na katerem izmed zavihkov oz. podzavihkov kršitev, se ta obarva rdeče.

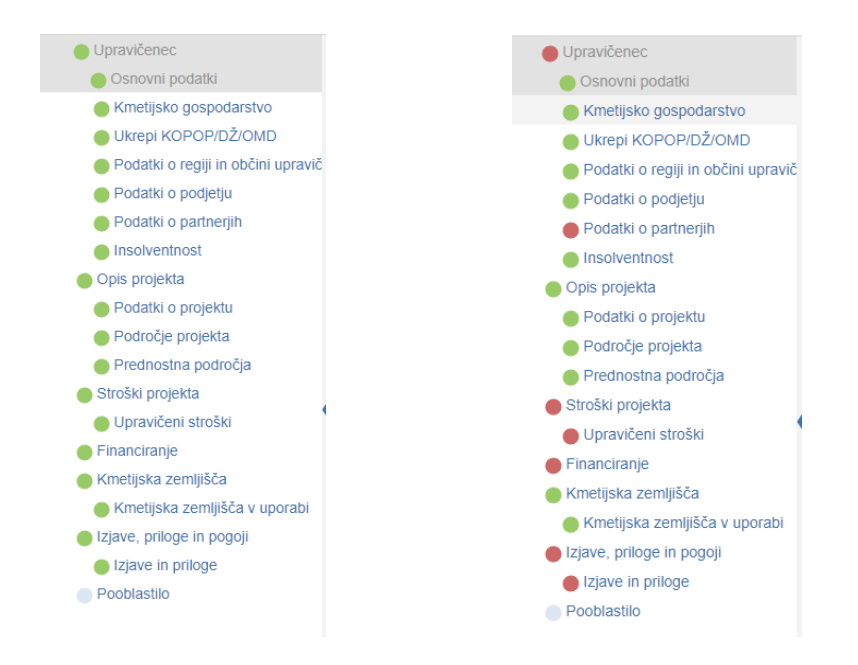

S klikom na napis podzavihka se premikamo po vnosnih maskah.

#### **4.3 Podzavihek Osnovni podatki**

Podzavihek je namenjen vnosu osnovnih podatkov o vlagatelju.

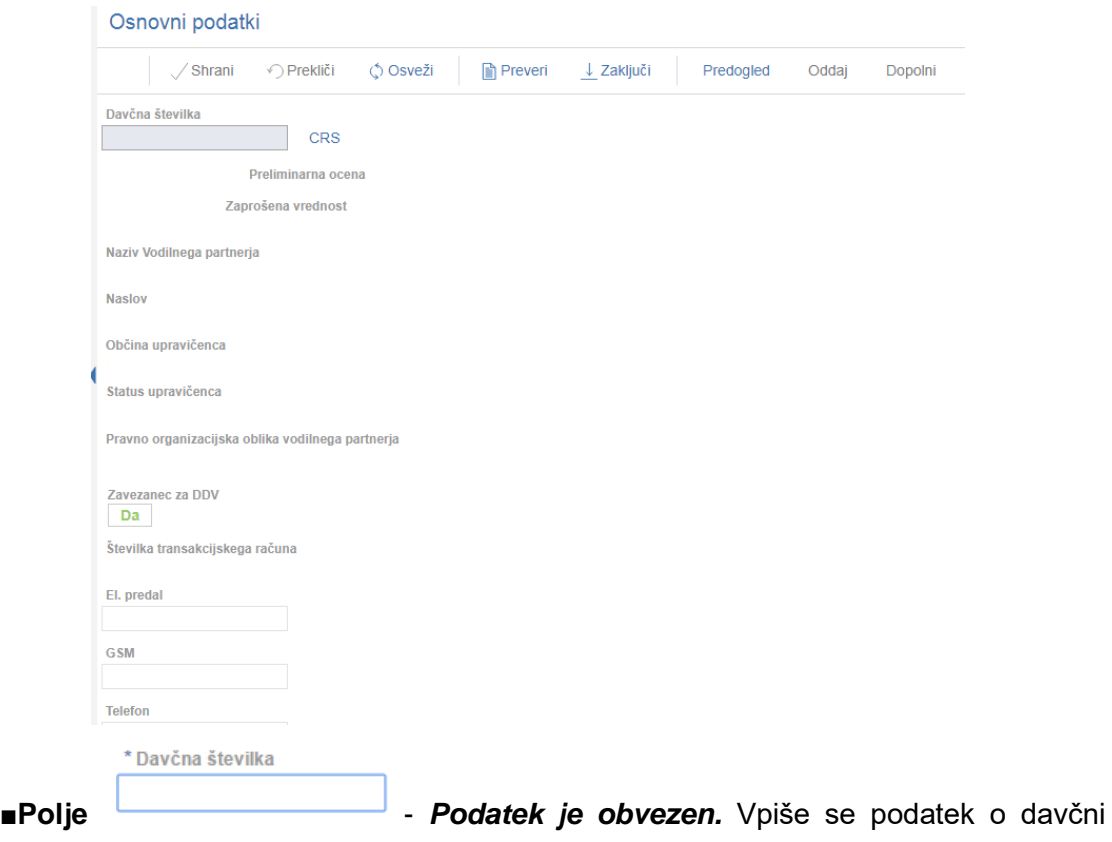

številki upravičenca.

Ko je davčna številka vpisana, je potrebno klikniti na gumb . Na podlagi davčne številke se izvede prenos podatkov iz Centralnega registra strank (CRS).

Ko je davčna številka shranjena in so podatki uspešno preneseni, se polje zaklene za vnos in ga ni možno več spreminjati.

V primeru, ko je vnesena davčna številka, ki v CRS ne obstaja ali ta razpis ne podpira statusa vlagatelja za to davčno število (*na razpis se prijavlja pravna oseba, razpis pa je mogoč samo za fizične osebe*), se prikaže obvestilo o napaki.

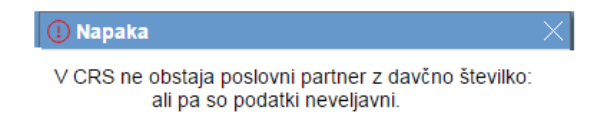

V tem primeru moramo zapustiti aplikacijo in počakati, da ARSKTRP uredi vnos v CRS. Takoj ko se prikaže napaka, je o tem obveščena ARSKTRP, ki na podlagi tega vnese vlagatelja v CRS.

Po ureditvi podatkov lahko ponovno poizkusite z vnosom davčne številke.

**•Polie** <sup>Preliminarna ocena - podatek je prazen.</sup>

**• Polje** Zaprošena vrednost - Izpiše se podatek o zaprošeni vrednosti vloge. Dokler na zavihku Upravičena vrednost ni izpolnjena tabela upravičenih stroškov je podatek prazen.

**• Polje** Naziv Vodilnega partnerja **· podatek se prenese iz registra.** 

**•Polje** Naslov - podatek se prenese iz registra.

občina upravičenca<br>**-** podatek se prenese iz registra.<br>-

Status upravičenca

▪**Polje** podatek se prenese iz registra glede na status, ki ga določa javni razpis.

**•Polje** Pravno organizacijska oblika vodilnega partnerja iz spustnega seznama izbere

podatek. Možne izbire:

Pravno organizacijska oblika vodilnega partnerja

Pravna oseba Samostojni podjetnik posameznik s.p. Fizična oseba, ki samostojno opravlja dejavnost Kmetija Drugo

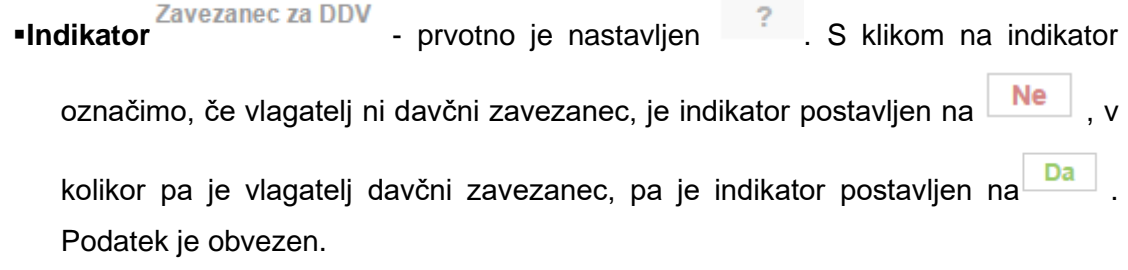

#### **OPOZORILO!**

V sklopu DDV se označujejo podatki glede povračila DDV v skladu s predpisi, ki urejajo DDV.

**\*Polje** Stevilka transakcijskega računa - podatek se prenese iz registra.

- **•Polje** Elektronski naslov \_ v polje se vpiše podatek o elektronskem naslovu. Podatek je obvezen.
- **■Polje** GSM → v polje se vpiše podatek o mobilni telefonski številki. Podatek je obvezen, ker se na navedeno mobilno številko pošiljajo tudi sms obvestila o poteku obveznosti vlagatelja.
- **■Polje** <sup>Telefon</sup> → v polje se vpiše podatek o stacionarni telefonski številki na kateri je vlagatelj dosegljiv.

#### **4.4 Podzavihek kmetijsko gospodarstvo**

Podzavihek je namenjen vnosu osnovnih podatkov o kmetijskem gospodarstvu. V zavihek se vnašajo podatki samo v primeru, če ima vodilni partner KMG-MID.

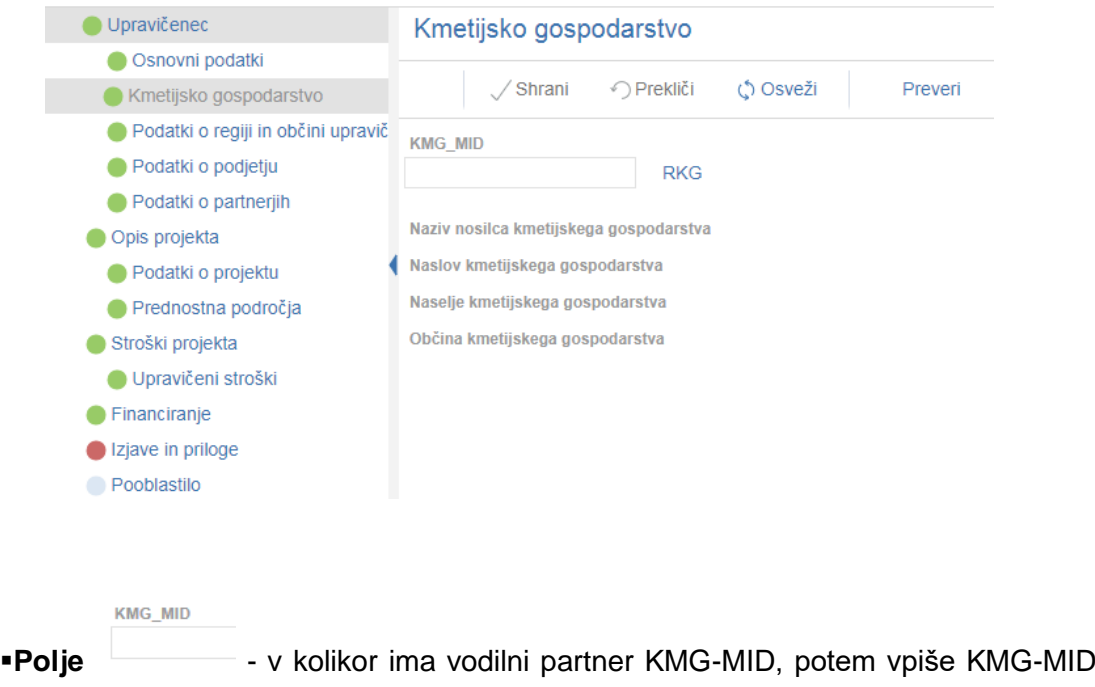

številko in pritisne na gumb RKG . Izvede se prenos podatkov o kmetijskem gospodarstvu iz registra RKG.

- **-Polje** Naziv nosilca KG podatek se prenese iz registra.
- **Polje** Naslov KG podatek se prenese iz registra.
- ■Polje <sup>Naselje KG</sup> podatek se prenese iz registra.
- **•Polje** Občina KG podatek se prenese iz registra.

## **4.5 Podzavihek Ukrepi KOPOP, DŽ in OMD**

V zavihek Ukrepi KOPOP se avtomatsko prenesejo podatki za vodilnega partnerja. Prikazani so podatki o že prejetih sredstvih za ukrepe Programa razvoja podeželja ter ukrepi KOPOP, DŽ ter število točk OMD, v kolikor jih uveljavlja na subvencijski vlogi.

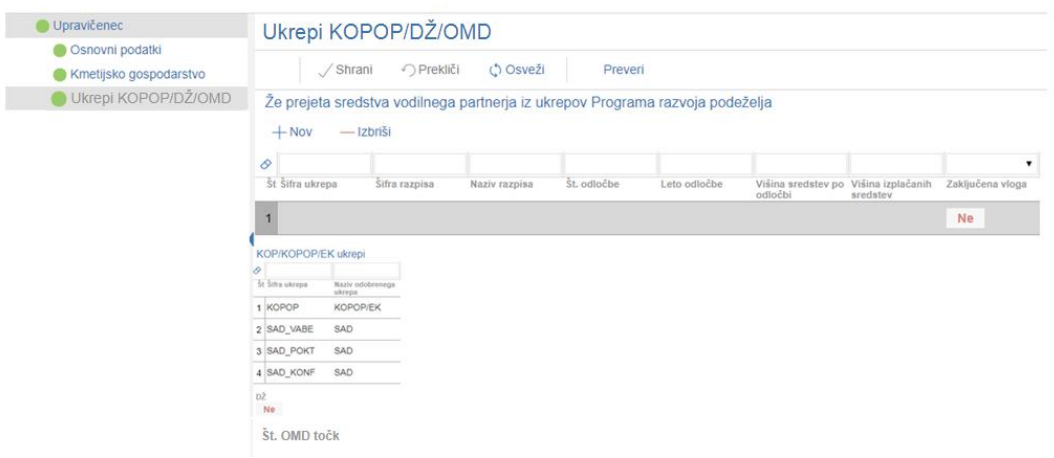

## **4.6 Podzavihek podatki o regiji in občini upravičenca**

V podzavihku so navedeni podatki o občini in regiji upravičenca, podatki v tem zavihku se avtomatsko prenašajo glede na bivališče upravičenca.

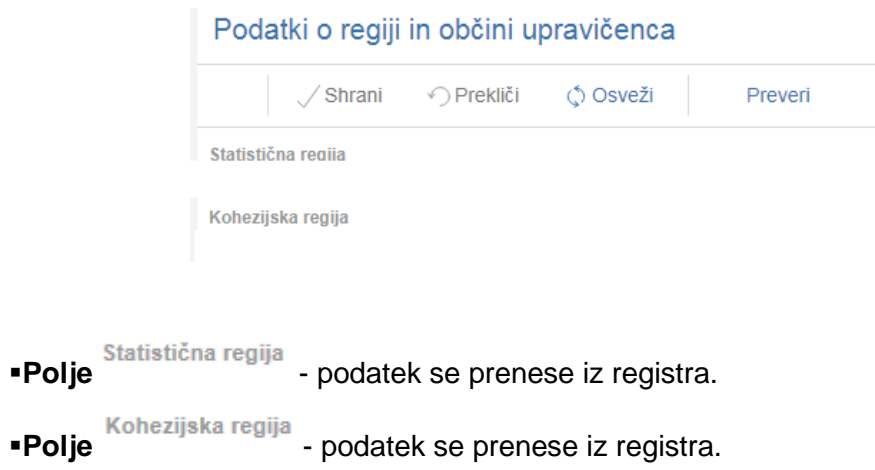

## **4.7 Podzavihek Podatki o podjetju**

Podatek je namenjen vnosu podatkov o podjetju, nekateri podatki se prenesejo iz CRS ostale pa mora vlagatelj vpisati*.*

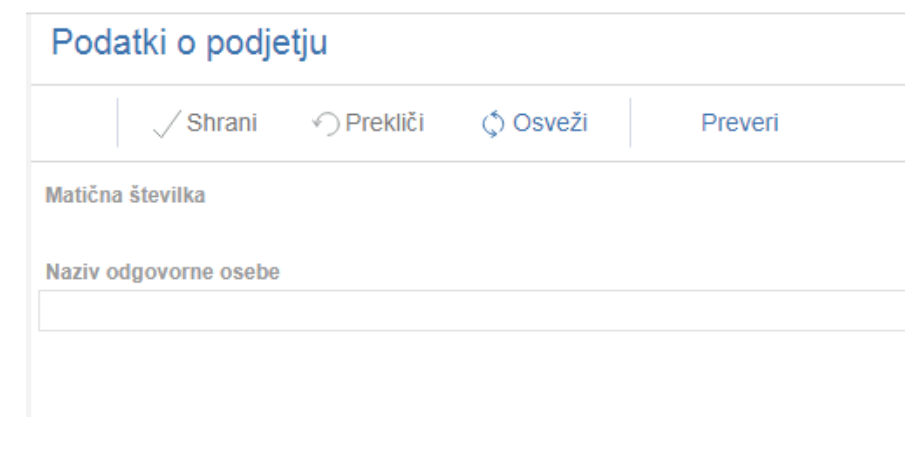

■**Polje** <sup>Matična številka</sup> • podatek se prenese iz registra. Pri fizičnih osebah je to polje

prazno.

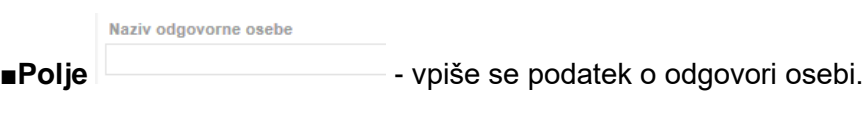

#### **4.8 Podzavihek podatki o partnerjih**

Zavihek je namenjen vnosu podatkov o partnerjih v projektu, ki bodo uveljavljali podporo in tudi tistih, ki podpore ne bodo uveljavljali. V tabelo je **obvezen vnos** tudi **vodilnega partnerja.**

Zavihek sestavljata 2 med seboj povezani tabeli: Dejavnost partnerstva po SKD in vpis v evidenco.

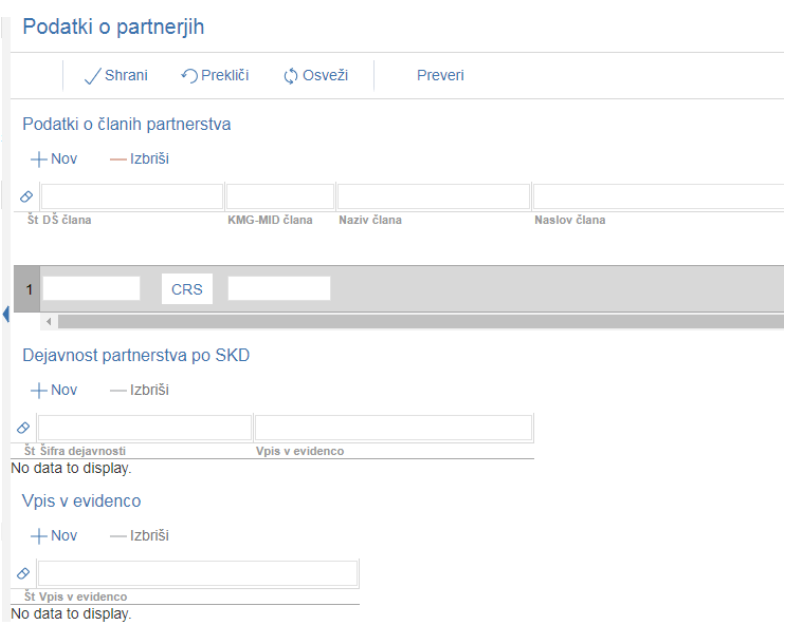

#### ▪**Tabela podatki o partnerjih**

Zapise v tabelo se dodaja preko gumba  $+$  Nov . S klikom na  $+$  Nov se v tabeli odpre nova vrstica v katero se vnašajo podatki.

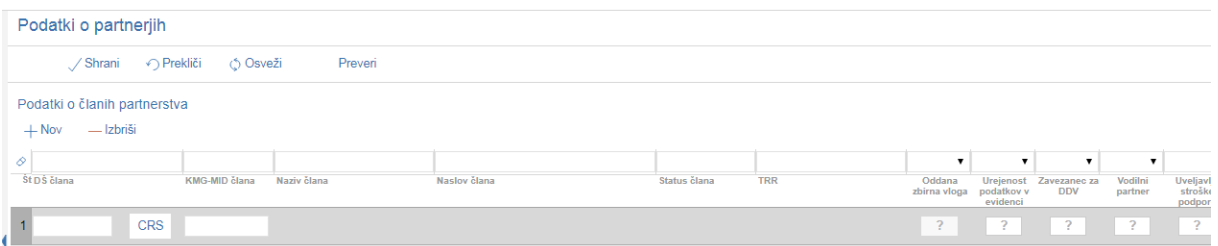

▪**Polje -** vnese se davčna številka članov, obvezen vnos je tudi vodilnega partnerja.

- **Polie** KMG-MID člana vnese se KMG-MID članov, v kolikor član nima KMG-MID-a se podatek pusti prazen.
- ▪**Gumb**  S klikom na ta gumb se prenesejo podatki o članih. Pred klikom na ta gumb mora biti vnesena davčna številka in KMG-MID v kolikor obstaja. Podatki v vrstici morajo biti shranjeni.
- ▪**Polje -** podatek se avtomatsko prenese po kliku na gumb CRS.
- **Folje** Naslov člana podatek se avtomatsko prenese po kliku na gumb CRS.
- **Polje** <sup>status clana</sup> podatek se avtomatsko prenese po kliku na gumb CRS.
- **•Polje TRR** podatek se avtomatsko prenese po kliku na gumb CRS.
- ▪

#### **OPOZORILO!**

V kolikor se podatki po kliku na gumb CRS ne prenesejo je potrebno še enkrat preveriti pravilnost vnesene davčne številke. Če se tudi po preveritvi ne izpišejo, je potrebno sporočiti na ARSKTP, da vnese partnerja v register.

Na tezave.aktrp@gov.si pošljete email v katerem navedete, da želite vnos partnerja v register. V email navedete davčno številko, naziv in naslov upravičenca, ki ga želite dodati na vlogo.

**•Polje** *Partnerstvu* - Iz spustnega seznama se izbere status v partnerstvu.

*sklop B - EIP projekti* (1. in 5. odstavek 30. člena Uredbe)

- ✓ kmetijsko gospodarstvo
- ✓ pravna oseba, ki je vpisana v evidenco o izvajalcih raziskovalne in razvojne dejavnosti
- ✓ pravna oseba, ki opravlja dejavnost svetovanja na področju kmetijstva, varstva okolja, ohranjanja narave ali varstva voda
- ✓pravna oseba, ki opravlja dejavnost svetovanja na področju gozdarstva, varstva okolja, ohranjanja narave ali varstva voda
- ✓pravna oseba, ki opravlja dejavnost svetovanja na področju varstva okolja, ohranjanja narave ali varstva voda
- ✓druga kmetijska gospodarstva, pravne osebe, s.p. ali fizične osebe, ki samostojno opravljajo dejavnost

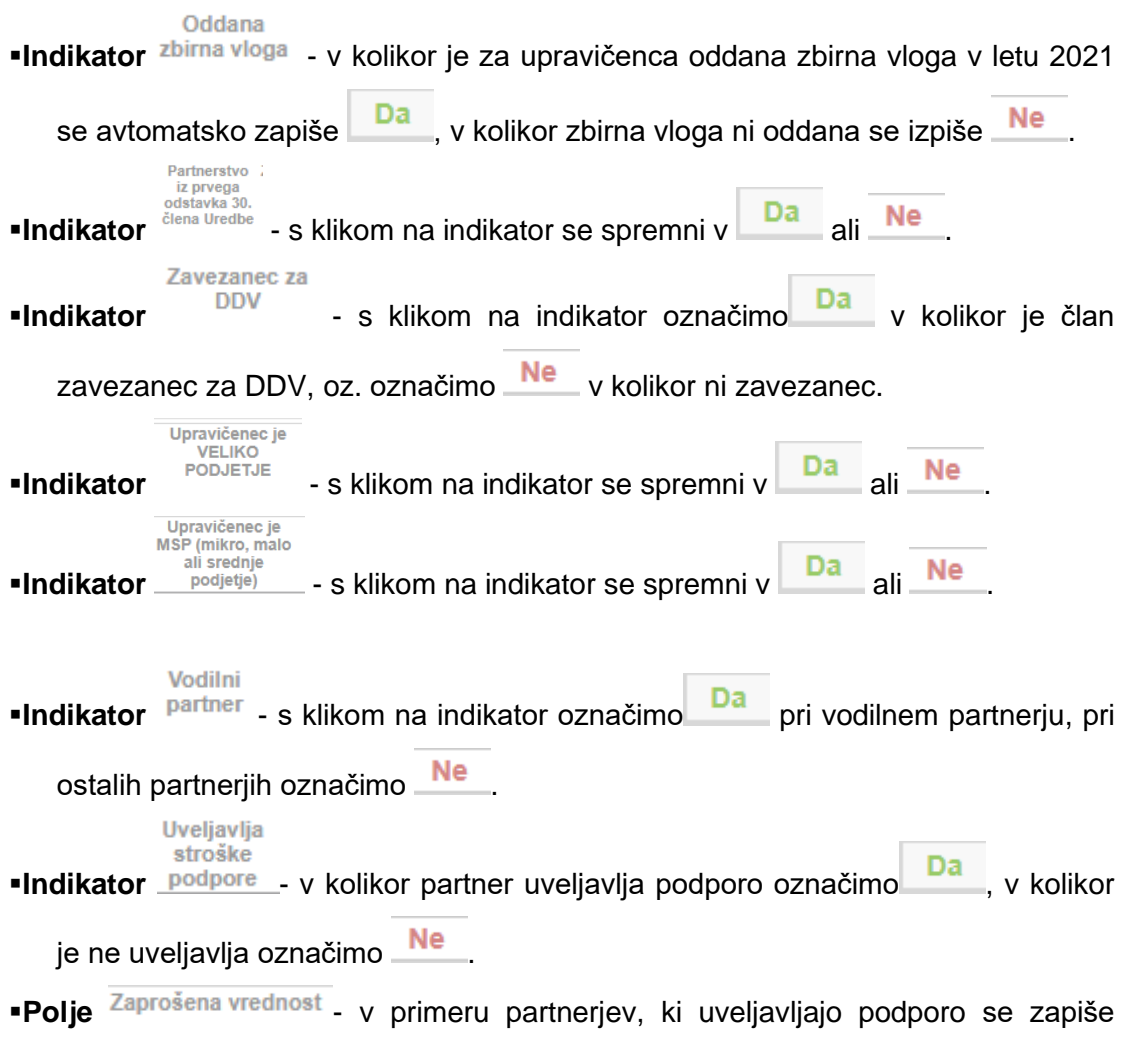

zaprošena vrednost iz zavihka stroški, pri ostalih polje ostane prazno.

### ▪**Tabela Dejavnosti partnerstva po SKD**

V tabelo se za vsakega člana partnerstva vnese dejavnost po SKD (v kolikor jo ima).

Vnos v tabelo je možen preko gumba  $+$ Nov<br>Tabela je podrejena zgornji tabeli (člani partnerstva). V kolikor želimo vnesti podatke za člana (A) je potrebno biti v tabeli člani partnerstva postavljen na vrstico tistega člana partnerstva za katerega želimo vnesti podatke.

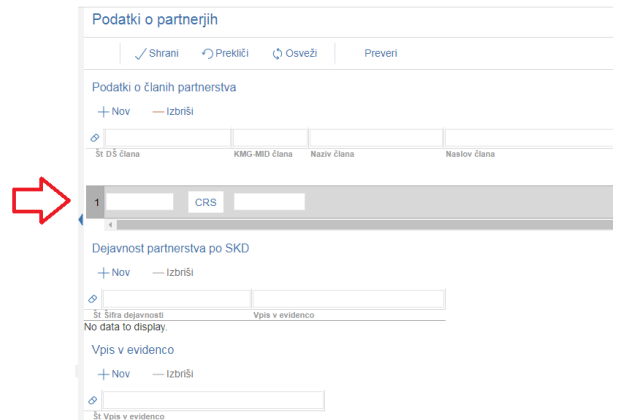

Gumb  $+$  Nov  $-$ Ob kliku na gumb se odpre novo okno v katerem je potrebno izbrati zapis glede na dejavnost po SKD.

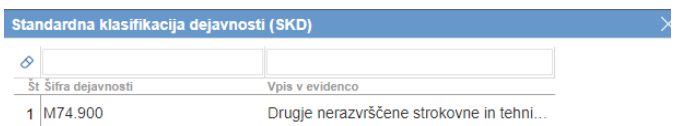

Po potrditvi zapisa se podatek prenese v tabelo

■**Gumb** <sup>— Izbriši</sup> je namenjen brisanju vnesenih podatkov v tabelo.

#### ▪**Tabela Registrirane dejavnosti**

V tabelo se za vsakega člana partnerstva in vodilnega partnerja, vnese registrirana dejavnost. V kolikor je nima, za tega člana partnerstva ostane ta podatek prazen.

Vnos v tabelo je možen preko gumba  $+$ Nov<br>Tabela je podrejena zgornji tabeli (člani partnerstva).

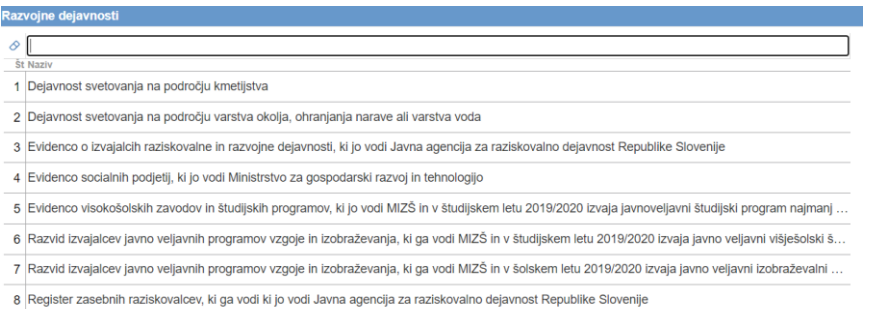

#### **4.9 Podzavihek Insolventnost**

Podatki v zavihku se polnijo samodejno na podlagi poizvedbe spletnega servisa iz Vrhovnega sodišča in FURSA.

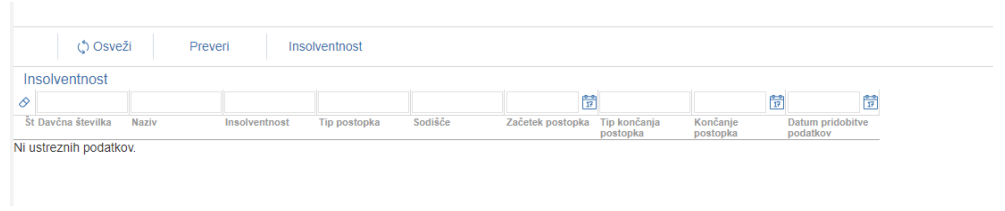

Insolventnost S klikom na gumb se prenesejo podatki o stečajih in prisilnih poravnavah. S klikom na gumb FURS se prenesejo podatki o plačanih davčnih

Dokler se pridobivajo podatki preko spletnega servisa je pred zavihkom oznaka.

 $\odot$  Insolventnost

Delo na vlogi se kljub temu lahko nadaljuje na ostalih zavihkih, ko se bodo podatki prenesli bo oznaka samodejno izginila.

Zavihek je ves čas obarvan rdeče, kljub temu je možno zaključiti vlogo.

#### ▪**Tabela Insolventnost**

V primeru, da vlagatelj ni » Insolventen« se avtomatsko napolni le datum pridobitve podatkov ter naziv upravičencev, v kolikor pa je insolventen, se napolnijo še ostali podatki v tabeli.

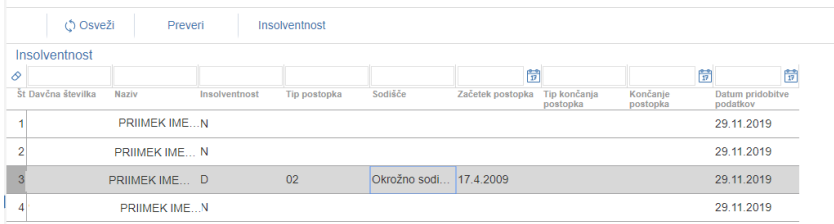

#### ▪**Tabela Davčne obveznosti**

V primeru, da ima partner več kot 50 eur neporavnanih davčnih obveznosti do države oz nima oddanih davčnih obračunov, se v polje vpiše »**N«**

V primeru, da so vse davčne obveznosti poravnane se v polju vpiše **»D«**

Davčne obveznosti

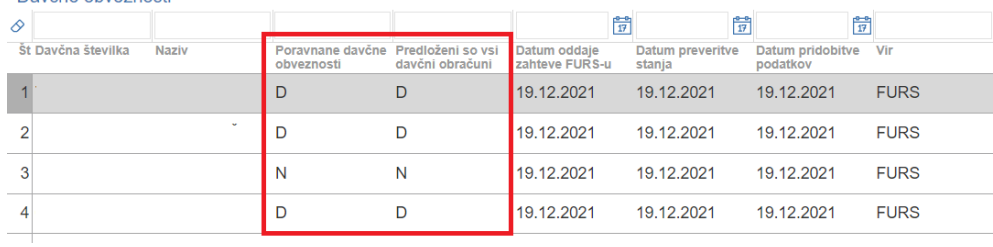

#### **OPOZORILO!**

Na zavihku insolventnos morajo biti podatki o plačnih prispevkih preneseni na **dan oddaje vloge.**

Pred zaključitvijo vloge je potrebno ponovno klikniti na gumb insolventnost in FURS, da prenesete podatke, šele po tem lahko oddate vlogo.

#### **5 ZAVIHEK OPIS PROJEKTA**

Zavihek je namenjen vnosu podatkov o projektu. Razdeljen pa je na tri podzavihke.

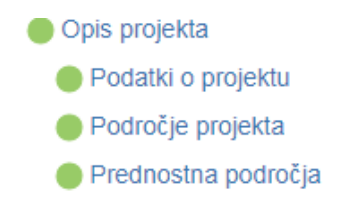

#### **5.1 Pozdavihek Podatki o projektu**

Na zavihek se vnašajo različni podatki o projektu.

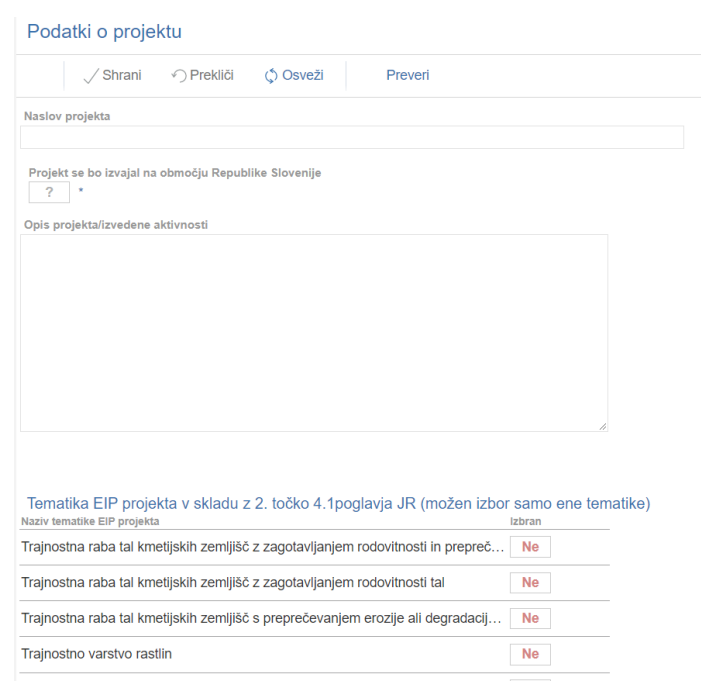

▪**Polje -** vnese se naslov projekta.

Projekt se bo izvajal na območju Republike Slovenije

▪**Polje** - označitev indikatorja.

▪**Polje -** na kratko se opiše projekt.

**OPOZORILO!** V polje je možno vnesti največ 4000 znakov.

#### ▪**Tabela Tematika EIP preojekta**

V tabeli so naveden tematike EIP projekt.

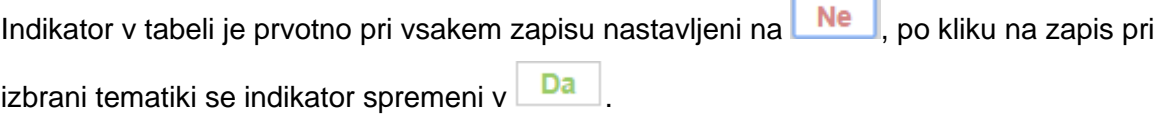

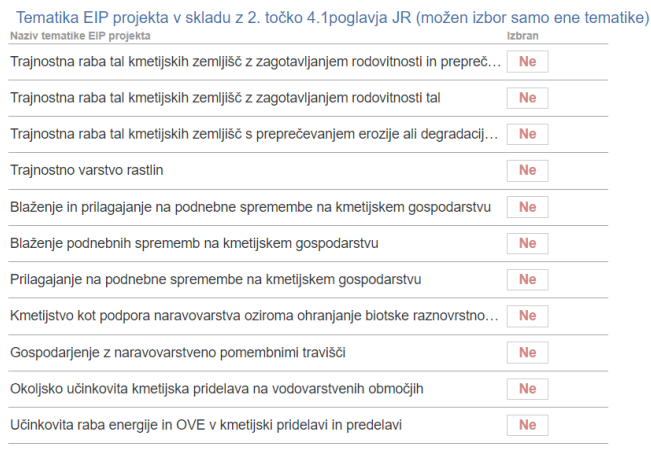

#### **OPOZORILO!**

V tabeli »tematika projekat« se izbere samo ena tematika.

#### ▪**Tabela Upravičene aktivnosti projekta**

V tabeli se izbere upravičena aktivnost, ki jo bo vseboval projekt.

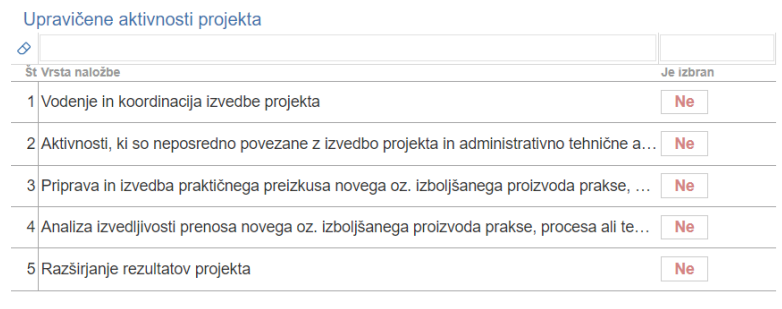

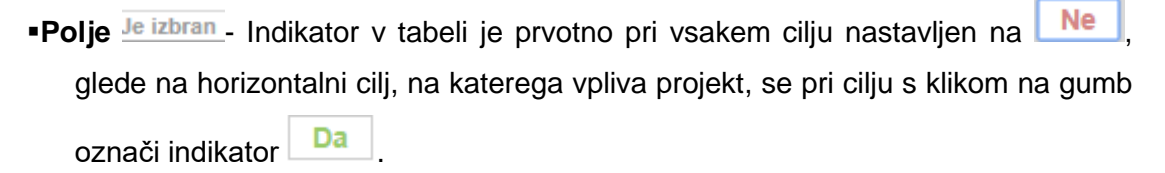

#### ▪**Tabela Horizontalni cilji projekta**

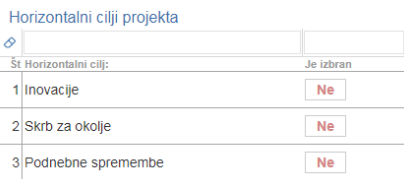

**-Polje** *Horizontalni cilj***:** - Navedeni so horizontalni cilji na katere lahko vpliva projekt.

**-Polje Je izbran** - Indikator v tabeli je prvotno pri vsakem cilju nastavljen na **Ne** glede na horizontalni cilj, na katerega vpliva projekt, se pri cilju s klikom na gumb

označi indikator **Da** 

## **5.2 Podzavihek področje projekta**

Zavihek sestavljajo dve tabeli.

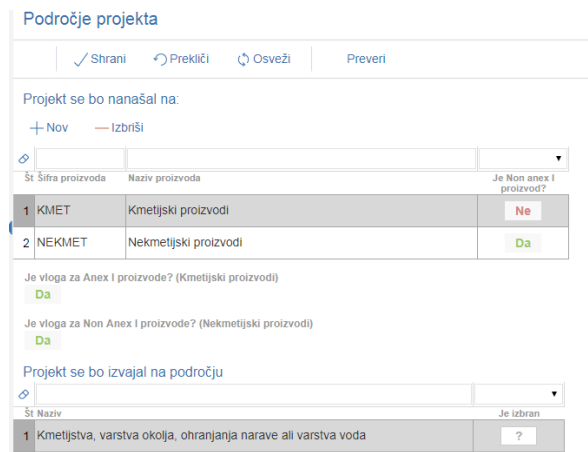

#### ▪**Tabela Projekt se bo nanašal na**

Vnesejo se podatki, ali se bo projekt nanašal na kmetijske proizvode, nekmetijske proizvode ali na kmetijske in nekmetijske proizvode.

S klikom na gumb  $+$  Nov se odpre tabela za izbor.

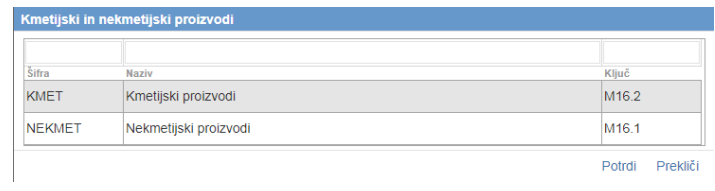

Po izboru se podatki prenesejo na masko. Podatki pod tabelo se avtomatsko izpolnijo.

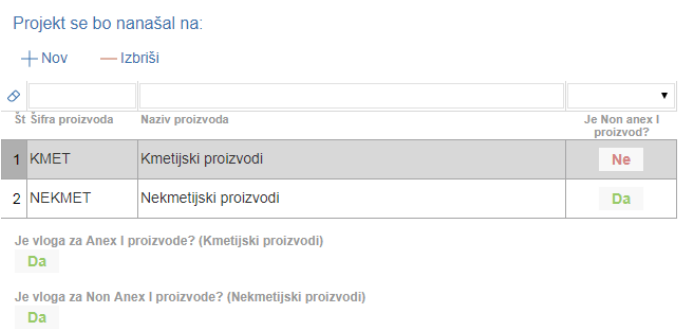

## ▪**Tabela Projekt se bo izvajal na področju**

V tabeli se izbere področje izvajanja projekta.

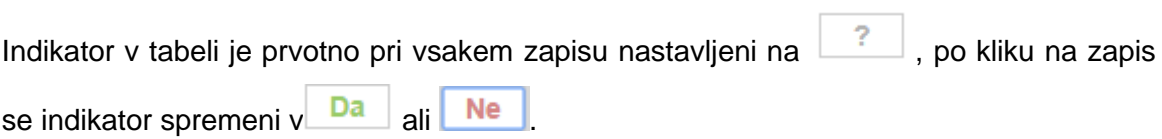

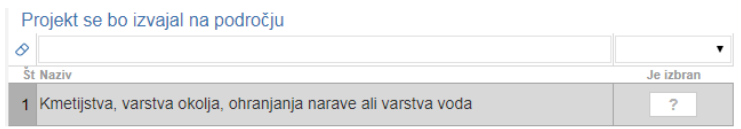

## **5.3 Podzavihek prednostna področja in sekundarni vplivi**

Podatki o prednostnem področju in sekundarnem vplivu se avtomatsko napolnijo. V tabeli Sekundarni vpliv se v polju Je izbran izbere sekundarni vpliv na katerega vpliva projekt.

Izbira Sekundarnega vpliva je **obvezna.**

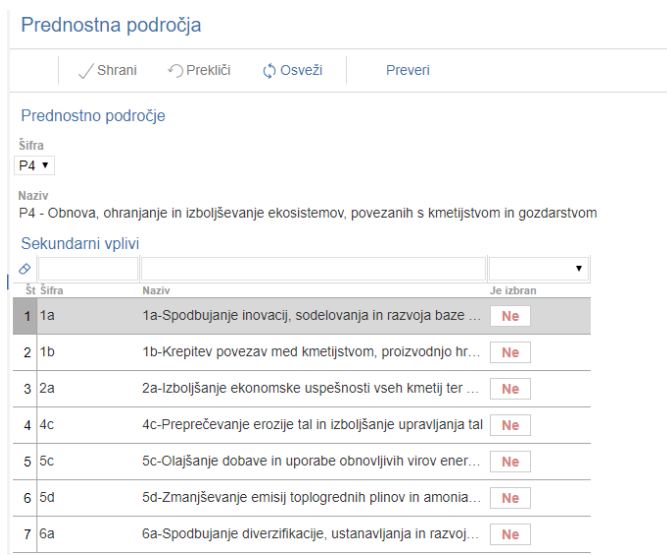

**6 ZAVIHEK STROŠKI PROJEKTA**

Zavihek je namenjen vnosu podatkov o stroških projekta.

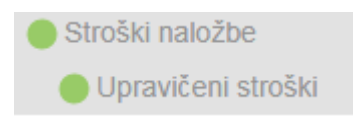

#### **6.1 Podzavihek Upravičeni stroški**

Podzavihek je namenjen vnosu podatkov o upravičenih stroških projekta ter vrsti aktivnosti.

Zavihek ima dve med seboj povezani tabeli. Upravičeni stroški in Člani partnerstva stroška.

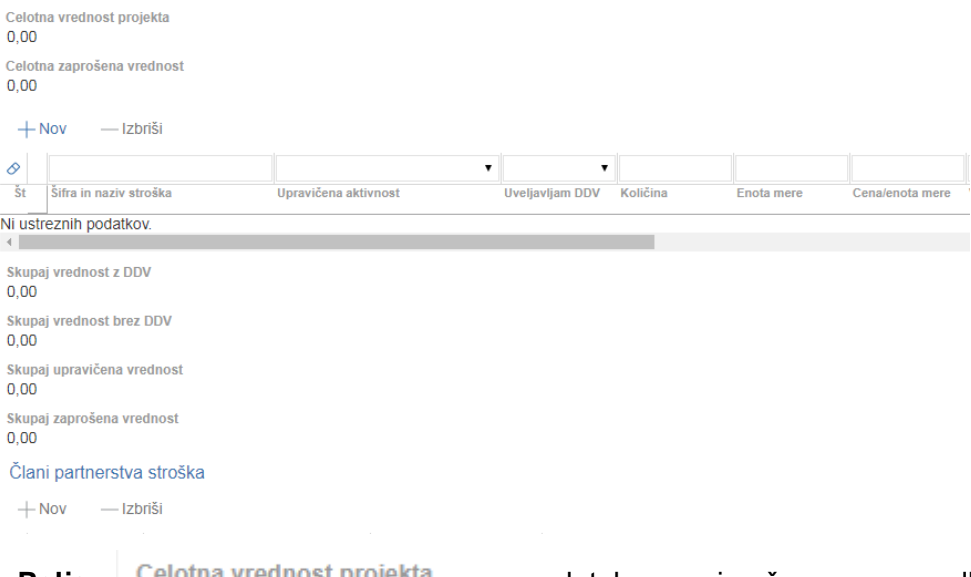

**• Polje** <sup>Celotna vrednost projekta - podatek se izračuna na podlagi</sup> vnesenih podatkov v tabeli upravičeni stroški.

**•Polje** Celotna zaprošena vrednost - podatek se izračuna na podlagi vnesenih podatkov v tabeli upravičeni stroški.

32

#### **Tabela Upravičenih stroški**

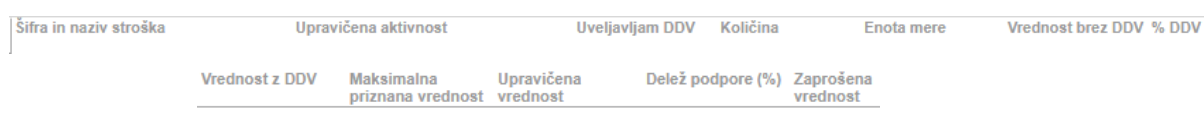

V tabelo Upravičeni stroški je potrebno vnesti naslednja polja.

S klikom na gumb  $+$  Nov se v tabelo dodajo zapisi, odpre se novo pogovorno okno za vnos stroška.

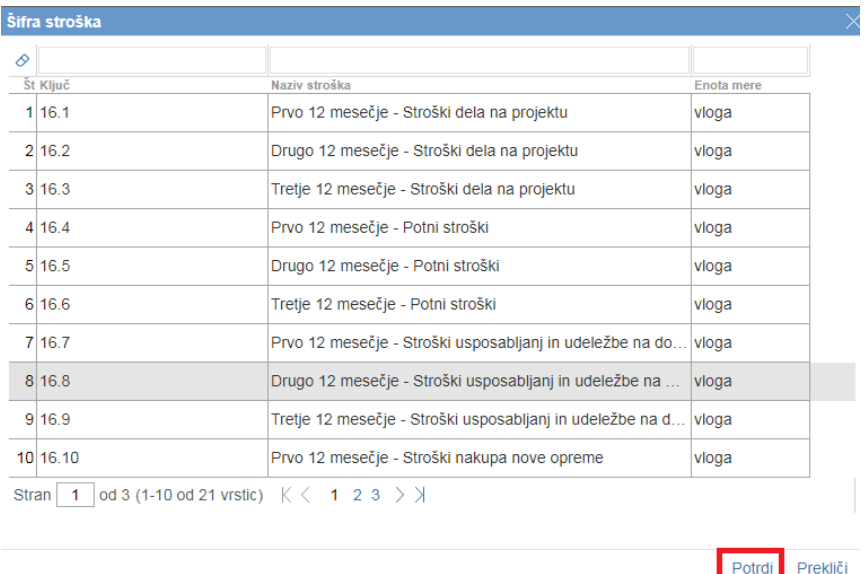

Izbere se strošek, ki se ga potrdi z gumbom potrdi.

#### **OPOZORILO! EIP PROJEKTI:**  Projekt se izvaja 36 mesecev, potrebno pa je vnesti stroške ločeno za vsako 6 mesečje. *Na primer:* V vsakem 6 mesečju želimo uveljavljati Stroške dela na projektu. V tem primeru je potrebno v tabelo vnesti 6 vrstic za vsako šestmesečje.16.64 Prvo 6 mesečje - Stroški nakupa nove opreme vloga 16.65 Drugo 6 mesečje - Stroški nakupa nove opreme vloga 16.66 Tretje 6 mesečje - Stroški nakupa nove opreme vloga 16.67 Četrto 6 mesečje - Stroški nakupa nove opreme vloga 16.68 Peto 6 mesečje - Stroški nakupa nove opreme vloga 16.69 Šesto 6 mesečje - Stroški nakupa nove opreme vloga

**- Polje** Šifra in naziv stroška - se vpiše podatek o izbranem strošku.

Šifra in naziv stroška

16.3 Tretje 12 mesečje - Stroški dela na projektu

▪**Polje** - podatek se vnese samo pri strošku

»Strošek dela na projektu - vodja« v kolikor je strošek namenjen *vodenju in koordinaciji*, če strošek ni namenjen tej aktivnosti se *polje pusti prazno*. Prav tako se polje pusti prazno pri vseh ostalih ostroških.

- **•Polje** Količina vpiše se količina glede na enoto. Pri enoti mere vloga se vpiše vrednost 1, pri enoti mere ura pa število ur.
- **•Polje** Enota mere se avtomatsko prenese glede na izbrano šifro in naziv stroška.
- **-Polie** <sup>Cena/enota mere se avtomatsko prenese glede na izbrano šifro in naziv</sup> stroška. Pri enoti mere *ura* je to vrednost 11,29, 26,19 ali 18,12, pri enoti mere *vloga* pa je podatek prazen.
- **Polie** Vrednost brez DDV vpiše se podatek o vrednosti stroška brez DDV.
- **•Polie** <sup>% DDV</sup> vpiše se podatek o % DDV.
- **•Polje** Vrednost z DDV se avtomatsko izračuna glede na vnesena polja % DDV in *Vrednost brez DDV.*

Maksimalna

- **-Polie** Priznana vrednost polje se avtomatsko izračuna v primer enote mere ura. V ostalih primerih polje ostane prazno
- Unravičena **•Polje** vrednost - vpiše se podatek o upravičeni vrednosti projekta.

**•Polie** Delež podpore (%) - je ročni vnos, vlagatelj vnese % sofinanciranja projekta.

Delež podpore mora biti po vseh stroških enoten v primeru nižjega deleža je potrebno za enak delež, znižati tudi strošek opreme.

**• Polje** <sup>vrednost</sup> - Se avtomatsko izračuna na podlagi vnesenih podatkov.

V tabeli stroški je pred vsakim stroškom puščica. S klikom na njo se odprejo še dodatna polja za vnos

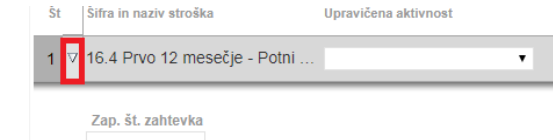

**•Polje** Zap. št. zahtevka<br> **•Polje** Zap. št. zahtevka<br> **·** vpiše se zaporedna številka zahtevka glede na strošek.

#### **OPOZORILO!**

#### **EIP PROJEKTI:**

V kolikor se izbere strošek, ki ima napisano *Prvo 6 mesečje,* se v to polje vpiše št **1**, v kolikor se izbere strošek z zapisom *Drugo 6 mesečje,* se v to polje vpiše št. **2**, v kolikor se izbere strošek z zapisom *Tretje 6 mesečje,* se v to polje vpiše **3,** v kolikor se izbere strošek z zapisom *Četrto 6 mesečje,* se v to polje vpiše **4,** v kolikor se izbere strošek z zapisom *Peto 6 mesečje,* se v to polje vpiše **5,** v kolikor se izbere strošek z zapisom *Šesto 6 mesečje,* se v to polje vpiše **6.**

Pod tabelo so podatki, ki se avtomatsko izračunajo

skupaj vrednost z DDV<br>**- avtomatski izračun.**<br>- avtomatski izračun. **• Polje** <sup>Skupaj vrednost brez DDV - avtomatski izračun.</sup> **• Polje** Skupaj upravičena vrednost - avtomatski izračun. **EPolje** Skupaj zaprošena vrednost<br>**- avtomatski izračun.** 

#### **Tabela Člani partnerstva stroška**

 $+$ Nov se v tabelo dodajo zapisi, odpre se pogovorno okno, za vnos člana partnerstva, ki bo uveljavljal navedeni strošek. *Vnos v tabelo je obvezen.* Možna je izbira samo članov, ki imajo v Podatki o partnerjih označeno, da uveljavljajo stroške podpore.

V kolikor se podatki v tabeli ne izpolnijo, se na vlogi prikažejo napake.

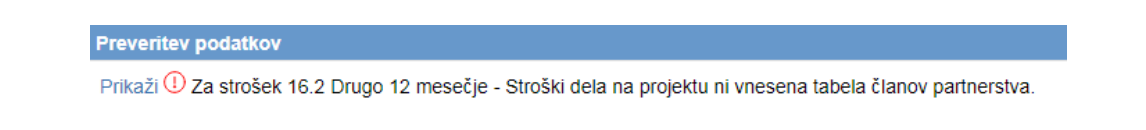

V tabeli Upravičeni stroški moramo biti postavljeni na vrstico za katero želimo vnesti člana.

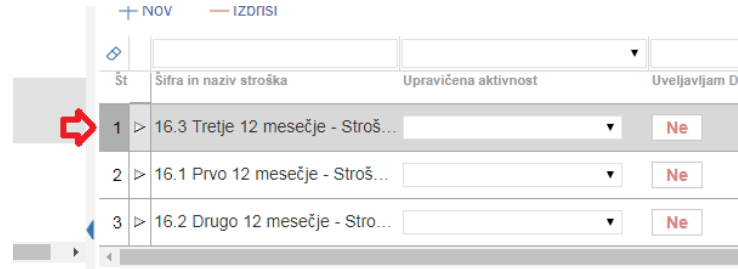

Nato v tabeli člani partnerstva kliknemo na gumb $+$ Nov

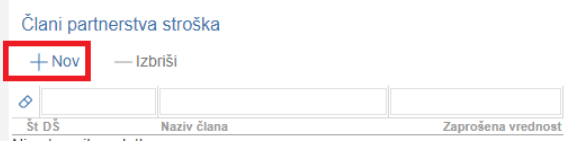

Odpre se pogovorno okno v katerem so navedeni vsi člani partnerstva, s klikom na člana izberemo tistega, ki bo uveljavljal navedeni strošek.

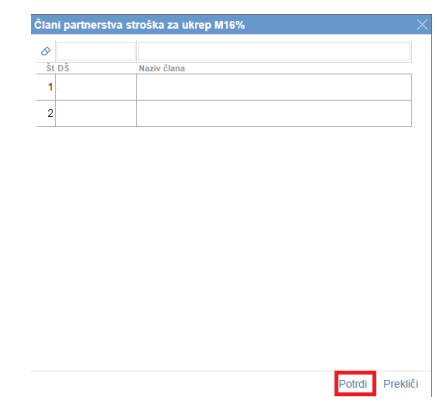

Podatki o članu se zapišejo v spodnjo tabelo.

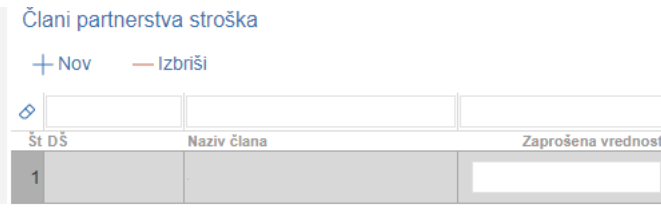

Polje Zaprošena vrednost - podatek se ročno vpiše glede na zaprošeno vrednost celotnega stroška. V kolikor en strošek uveljavlja več članov partnerstva, se mora vrednost pravilno razdeliti. V polje ne sme biti vpisana vrednost 0, prav tako polje ne sme ostati prazno. Če se v tabeli člani partnerstva ne ujema zaprošena vrednost glede na celotno zaprošeno vrednost stroška, se prikaže opozorilo.

**Preveritev podatkov** 

Prikaži ① Zaprošena vrednost po članih za strošek 16.1 Prvo 12 mesečje - Stroški dela na projektu mora biti enak zaprošeni vrednosti stroška

Po odpravi napak je možno nadaljevanje vnosa vloge.

#### **STROŠKI:**

#### **OPOZORILO!**

*Stroški nakupa nove opreme* se sofinancirajo max. 75% in so lahko največ 50% upravičenih stroškov projekta.

*Stroški dela na projektu,* ki nastanejo z *vodenjem in koordinacijo* projekta, so lahko največ 10% upravičenih stroškov projekta.

*Stroški zunanjih storitev,* so lahko največ 20% upravičenih stroškov projekta.

*Posredni stroški*, so lahko največ 15% stroškov dela na projektu za vsakega partnerja posebej.

#### **7 ZAVIHEK FINANCIRANJE**

.

V zavihku **Financiranje** sta dve tabeli in eno polje, vnašajo se podatki o strukturi virov financiranja projekta ter dinamiki projekta.

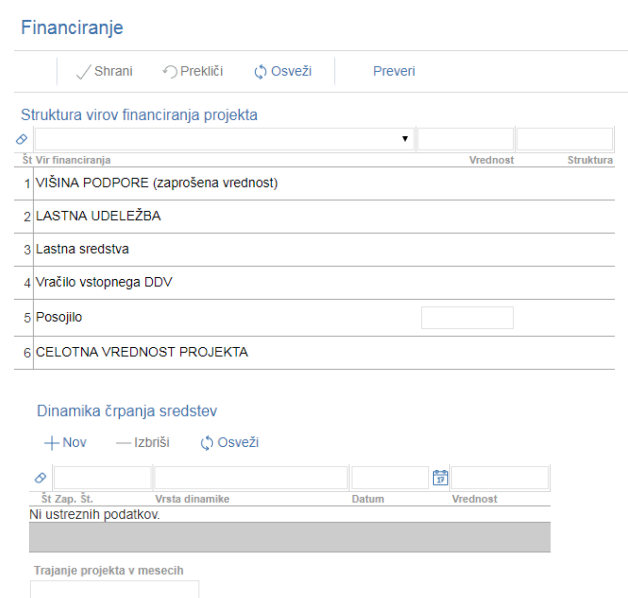

#### **Tabela Struktura virov financiranja projekta**

- ▪**Polje** *Višina podpore –* podatek se avtomatsko prenese na podlagi vpisa v tabeli Upravičeni stroški.
- ▪**Polje** *Lastna udeležba* **-** podatek se avtomatsko prenese na podlagi vpisa v tabeli Upravičeni stroški.
- ▪**Polje** *Lastna sredstva* vrednost v tem polju se avtomatsko izračuna.
- ▪**Polje Vračilo vstopnega DDV**  podatek se avtomatsko prenese na podlagi vpisa v tabeli Upravičeni stroški.
- ▪**Polje** *Posojilo* **-** vlagatelj vpiše vrednost posojila, ki ga bo imel za dokončanje projekta. V primeru, če nima nobenega posojila je potrebno v to polje vpisati 0.
- ▪**Polje** *Celotna vrednost projekta* vrednost v tem polju, se avtomatsko izračuna.

#### **Tabela dinamika črpanja sredstev**

V tabeli se s klikom na gumb  $+$  Nov dodaja zapis. V primeru **EIP projekta** pa je možno vnesti 6 zahtevkov.

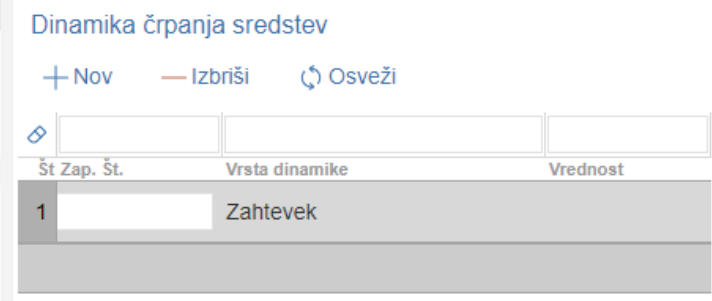

- **•Polje** <sup>Zap. Št. vpiše zaporedna številka zahtevka od 1 do 6, odvisno od trajanja</sup> projekta. Pri pilotnem projektu se lahko vnesejo največ 3 zahtevki, pri projektu EIP pa največ 6 zahtevkov.
- **■Polje** <sup>Vrednost</sup> podatek se ob kliku na gumb v Shrani avtomatsko izračuna v kolikor je vnesena zaporedna številka zahtevka. Vrednost, ki se avtomatsko izračuna, je odvisna tudi od vnesene zaporedne številke zahtevka na vsakem posamičnem strošku.

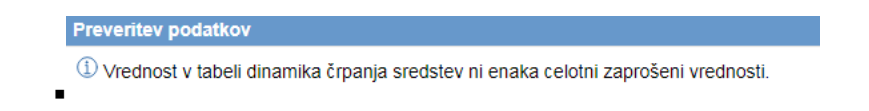

**\*** Frajanje projekta EIP v mesecih - Vpiše se podatek o trajanju projekta 12, 24 ali 36 mesecev. Vnos v polje je obvezno.

## **8 ZAVIHEK KMETIJSKA ZEMLJIŠČA V UPORABI**

Zavihek je namenjen vnosu in prikazu podatkov o zemljiščih. Na zavihku se prenašajo podatki o zemljiščih na podlagi podatkov v RKG ter uradnih evidenc ARSKTRP in MKGP.

Podatki se prenesejo samo v primeru, če ima vodilni partner KMG-MID in so vneseni podatki v zavihku Kmetijsko gospodarstvo.

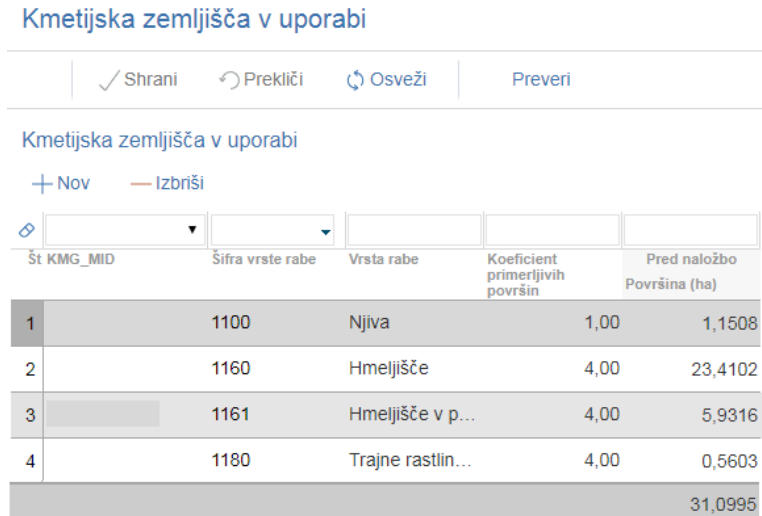

#### **9 ZAVIHEK IZJAVE IN PRILOGE**

Zavihek je namenjen vnosu in pregledu izjav in prilog.

#### ▪**Tabela** *Izjave*

Vrstice v tabeli se napolnijo avtomatsko s predvidenimi zapisi.

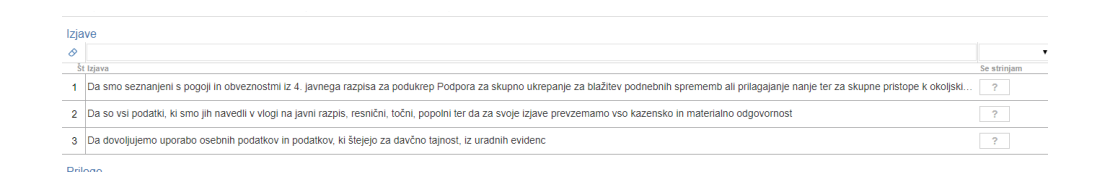

▪**Polje** *Izjava* – se napolni avtomatsko **•Polje** *Se strinjam* – s klikom na indikator se izjavo potrdi **Dag**oz. zavrne z

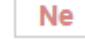

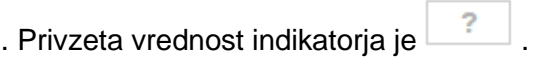

▪**Tabela** *Priloge* in Priponke sta medsebojno povezani.

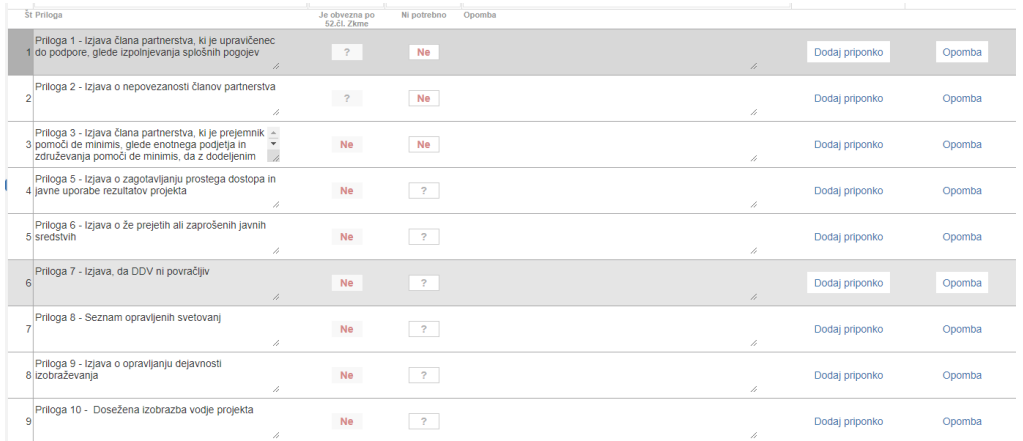

- ▪**Polje** *Priloga* podatek se napolni avtomatsko glede na predvidene priloge po javnem razpisu.
- ▪**Polje** *Je obvezna po 52. členu* podatek je označen in ga ni možno spreminjati.

41

**Polje** Priloga ni potrebna - je označeno z ... Pri vsakem dokazilu se potrebno opredeliti z **Daluka i Ricki e Polje je obvezno za vnos.** 

V kolikor podatek ni označen se pri vsaki vrstici proži opozorilo, vrstica pa se obarva rdeče.

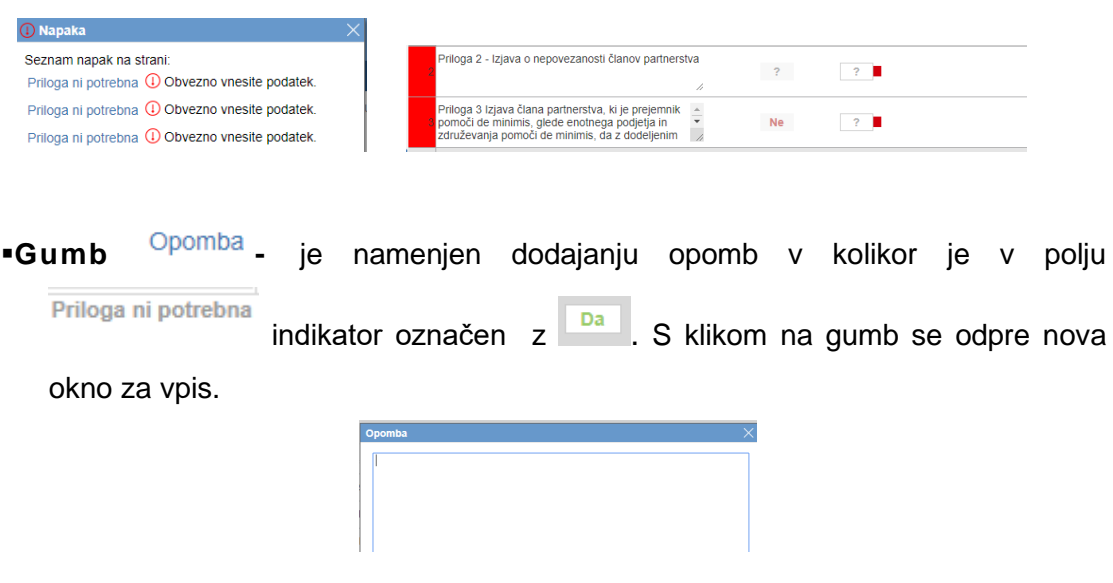

Če opomba ni vnesena se proži napaka.

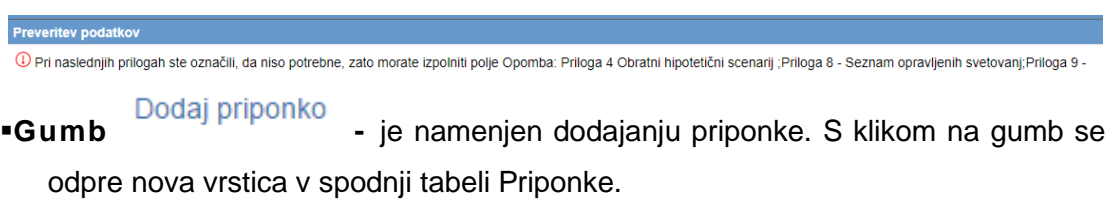

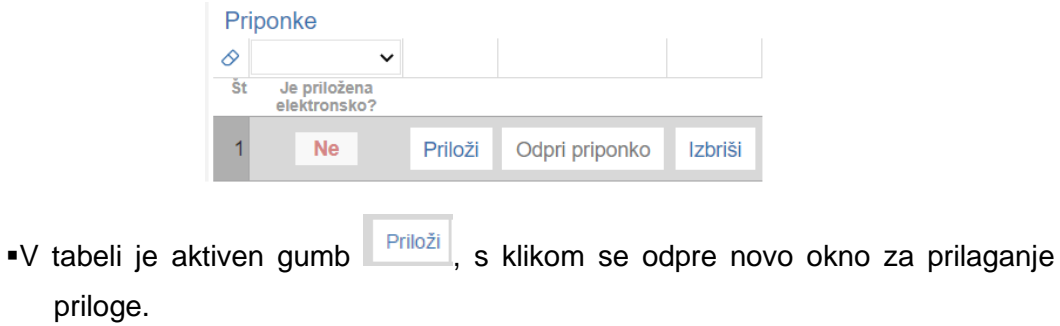

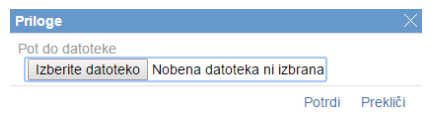

S klikom na gumb **Lizberite datoteko** se izbere datoteka, ki jo želimo prilagati. Zapis se doda v tabelo.

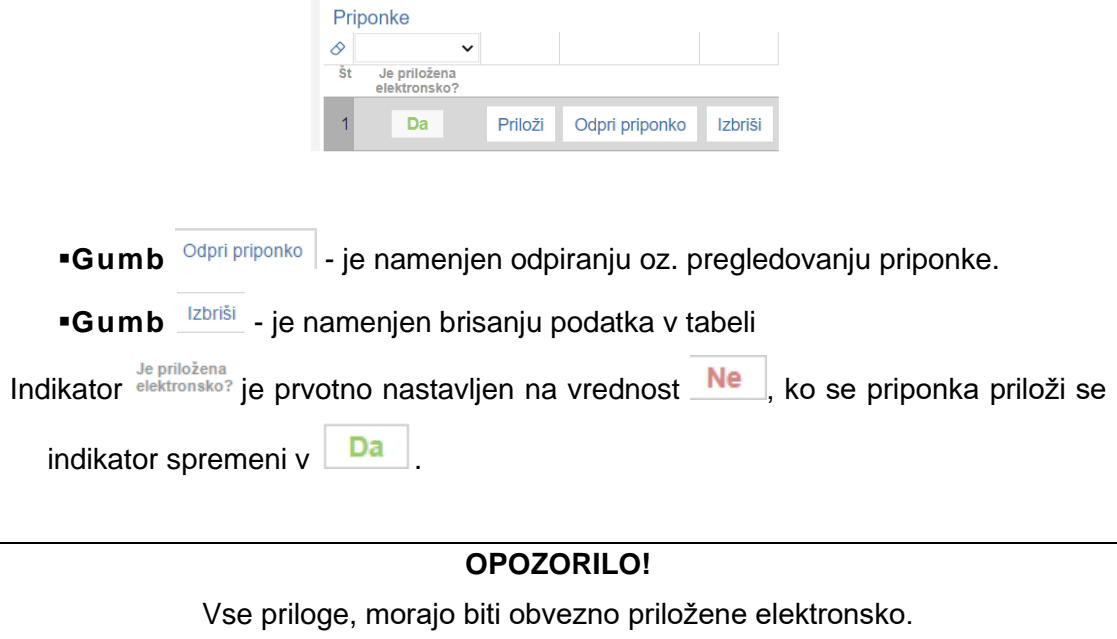

▪.

### **10 ZAKLJUČEVANJE IN ODDAJA VLOGE**

Zaključevanje vloge se izvaja na zavihku osnovni podatki.

S klikom na gumb  $\frac{1}{2}$ Zaključi se sprožijo ugotovljena opozorila in kršitve, izpiše se podatek o kršitvi.

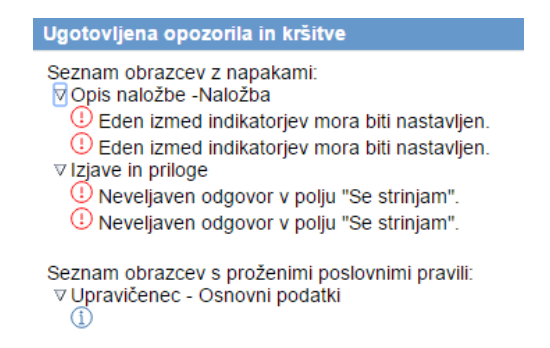

Prav tako se »semaforček« pred zavihkom oz. podzavihkom obarva rdeče.

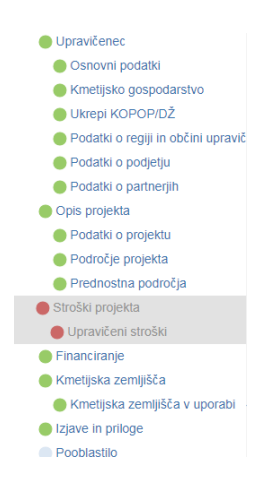

Dokler kršitve niso odpravljene vloge ni možno zaključiti.

V kolikor pa so vsi v zavihku pravilno izpolnjeni se vloga lahko zaključi. Status vloge se spremeni v Zakliučena.

#### Status vloge ZAKLJUCENA

Pred oddajo vloge ima vlagatelj možnost pregledati prijavni obrazec, kar stori s klikom na gumb Predogled . Izpiše se *Enotni prijavni obrazec.* 

44

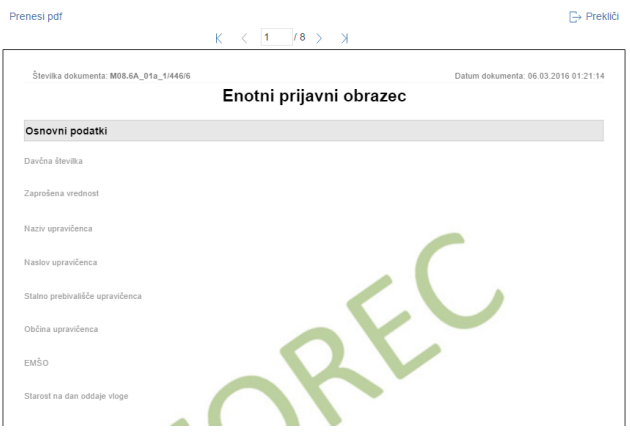

V kolikor je prijavni obrazec pravilno izpolnjen se s klikom na gumb Oddaj v novem oknu odpre forma za podpis in oddajo dokumenta.

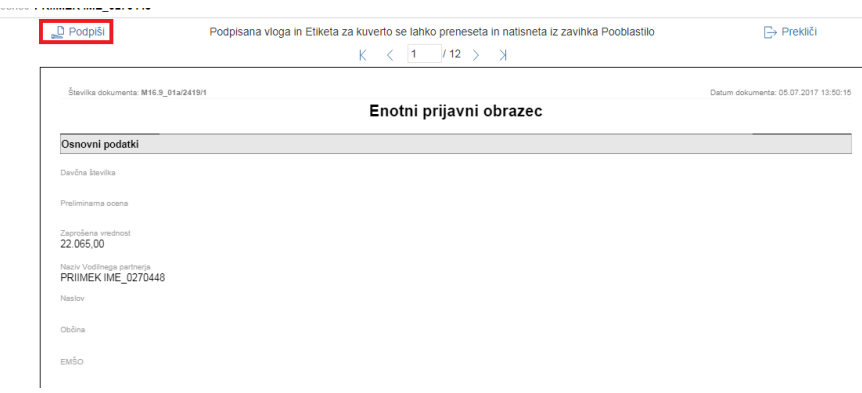

S klikom na gumb  $\Box$  Podpiši se odpre komponenta za elektronski podpis. Ko je vloga elektronsko podpisana, dobi status ODDANA.

#### Status vloge ODDANA

V kolikor bodo težave pri podpisovanju dokumentov z namestitvijo komponent za elektronski podpis, so navodila objavljena na spletni strani

https://www.gov.si/zbirke/storitve/e-poslovanje-e-kmetija/

#### **S tem, ko dobi vloga status ODDANA je vnos zaključen.**

L.

#### **Tabela Pregled statusov vloge.**

Podatki se avtomatično napolnijo in omogočajo pregled oz. izpis vloge v določenih statusih.

V kolikor je vloga že oddana jo na tem zavihku lahko pregledujemo.

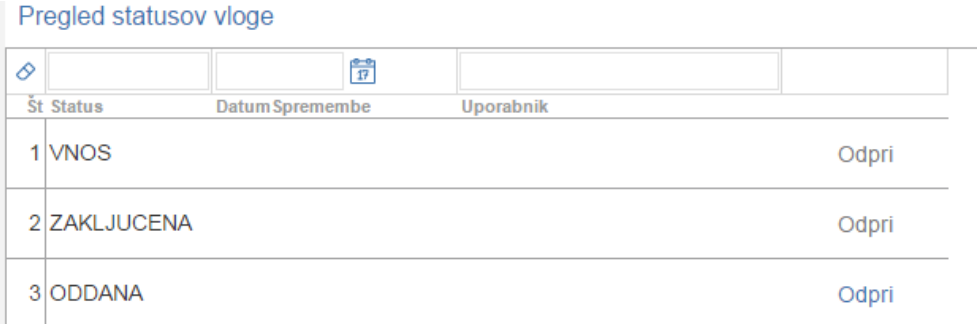

V tabli je naveden status vloge, datum in ura spremembe na vlogi ter uporabnik, ki je

posegal na vlogo. V kolikor je vloga v statusu oddana je gumb Odpri aktiven, s klikom na gumb se odpre prijavni obrazec. Ta obrazec se natisne ali shranite saj ga morate imeti za lastno evidenco